# Firepower 어플라이언스에 FTD 설치 및 업그레이 드

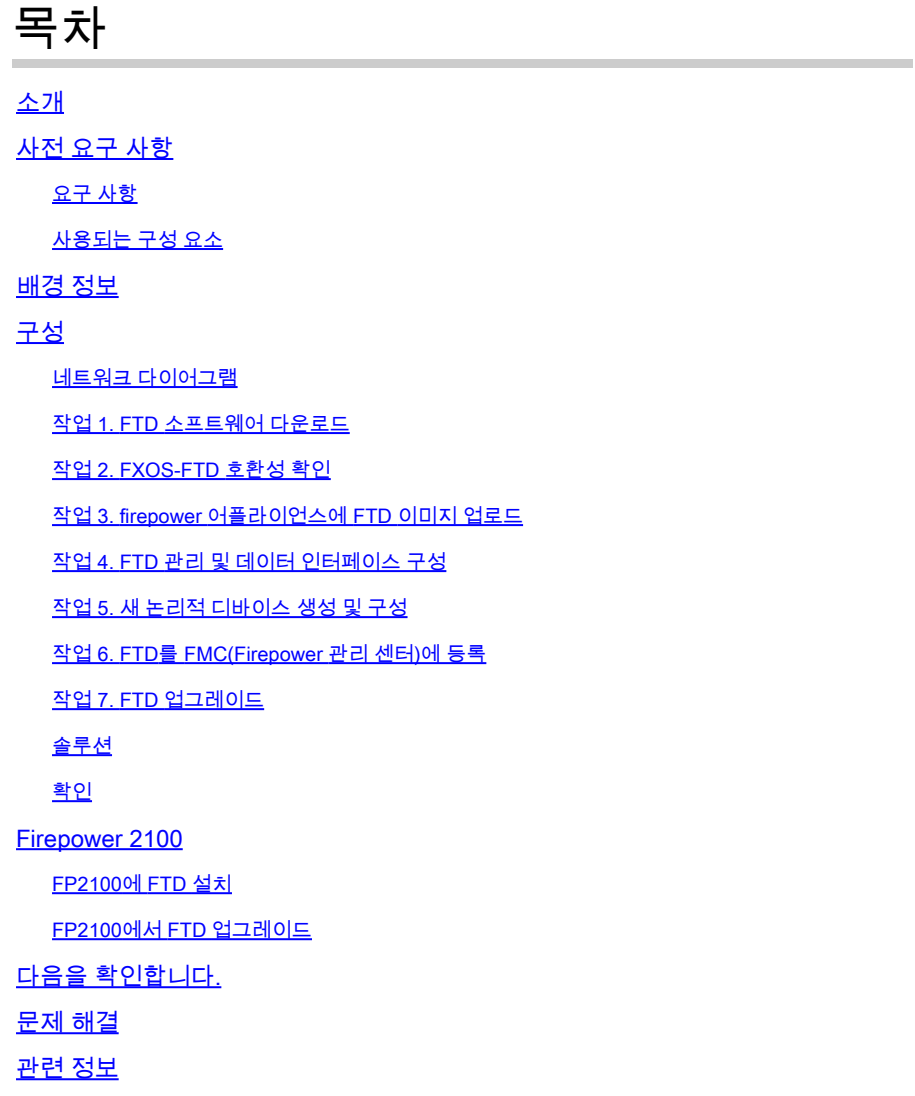

# 소개

이 문서에서는 Firepower 어플라이언스에 대한 Firepower Threat Defense(FTD) 소프트웨어의 설 치, 업그레이드 및 등록에 대해 설명합니다.

# 사전 요구 사항

## 요구 사항

이 문서에 대한 특정 요건이 없습니다.

## 사용되는 구성 요소

이 문서의 정보는 다음 소프트웨어 및 하드웨어 버전을 기반으로 합니다.

- Cisco Firepower 4140 Security Appliance, FXOS 2.0(1.37) 실행
- Firepower Management Center(6.1.0.330 실행)

이 문서의 정보는 특정 랩 환경의 디바이스를 토대로 작성되었습니다. 이 문서에 사용된 모든 디바 이스는 초기화된(기본) 컨피그레이션으로 시작되었습니다. 현재 네트워크가 작동 중인 경우 모든 명령의 잠재적인 영향을 미리 숙지하시기 바랍니다.

# 배경 정보

FTD는 다음 플랫폼에 설치할 수 있는 통합 소프트웨어 이미지입니다.

- ASA5506-X, ASA5506W-X, ASA5506H-X, ASA5508-X, ASA5516-X
- ASA5512-X, ASA5515-X, ASA5525-X, ASA5545-X, ASA5555-X
- Firepower 장치(FPR2100, FPR4100, FPR9300)
- VMware(ESXi)
- Amazon Web Services(AWS)
- 커널 기반 KVM(가상 머신)
- ISR(Integrated Service Router) 모듈

## 구성

## 네트워크 다이어그램

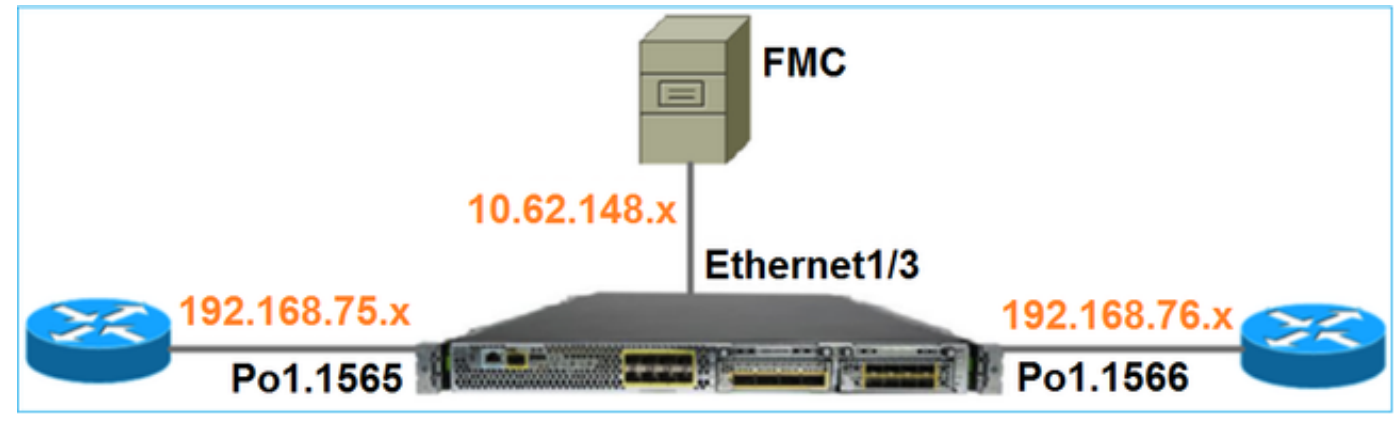

작업 1. FTD 소프트웨어 다운로드

NGFW(Next-Generation Firewalls) > NGFW(Firepower 4100 Series) > NGFW(Firepower 4140 Security Appliance)로 이동하고 이미지에 표시된 대로 Firepower Threat Defense Software를 선택 합니다.

Download Software **12** Download Cart (0 ite Downloads Home > Products > Security > Firewalls > Next-Generation Firewalls (NGFW) > Firepower 4100 Series > Firepower 4140 Security Appliance Select a Software Type:

Adaptive Security Appliance (ASA) Device Manager Adaptive Security Appliance (ASA) Software Adaptive Security Appliance REST API Plugin Firepower Extensible Operating System Firepower Threat Defense Software

## 작업 2. FXOS-FTD 호환성 확인

작업 요구 사항

섀시에서 실행되는 FXOS 버전이 보안 모듈에 설치할 FTD 버전과 호환되는지 확인합니다.

### 솔루션

1단계. FXOS-FTD 호환성을 확인합니다.

FTD 이미지를 모듈/블레이드에 설치하기 전에 Firepower 섀시에서 호환되는 FXOS 소프트웨어를 실행하는지 확인합니다. FXOS Compatibility Guide에서 Logical Device Compatibility(논리적 디바 이스 호환성) 테이블을 확인합니다. FTD 6.1.x를 실행하는 데 필요한 최소 FXOS 버전은 표 2와 같 이 1.1(4.95)입니다.

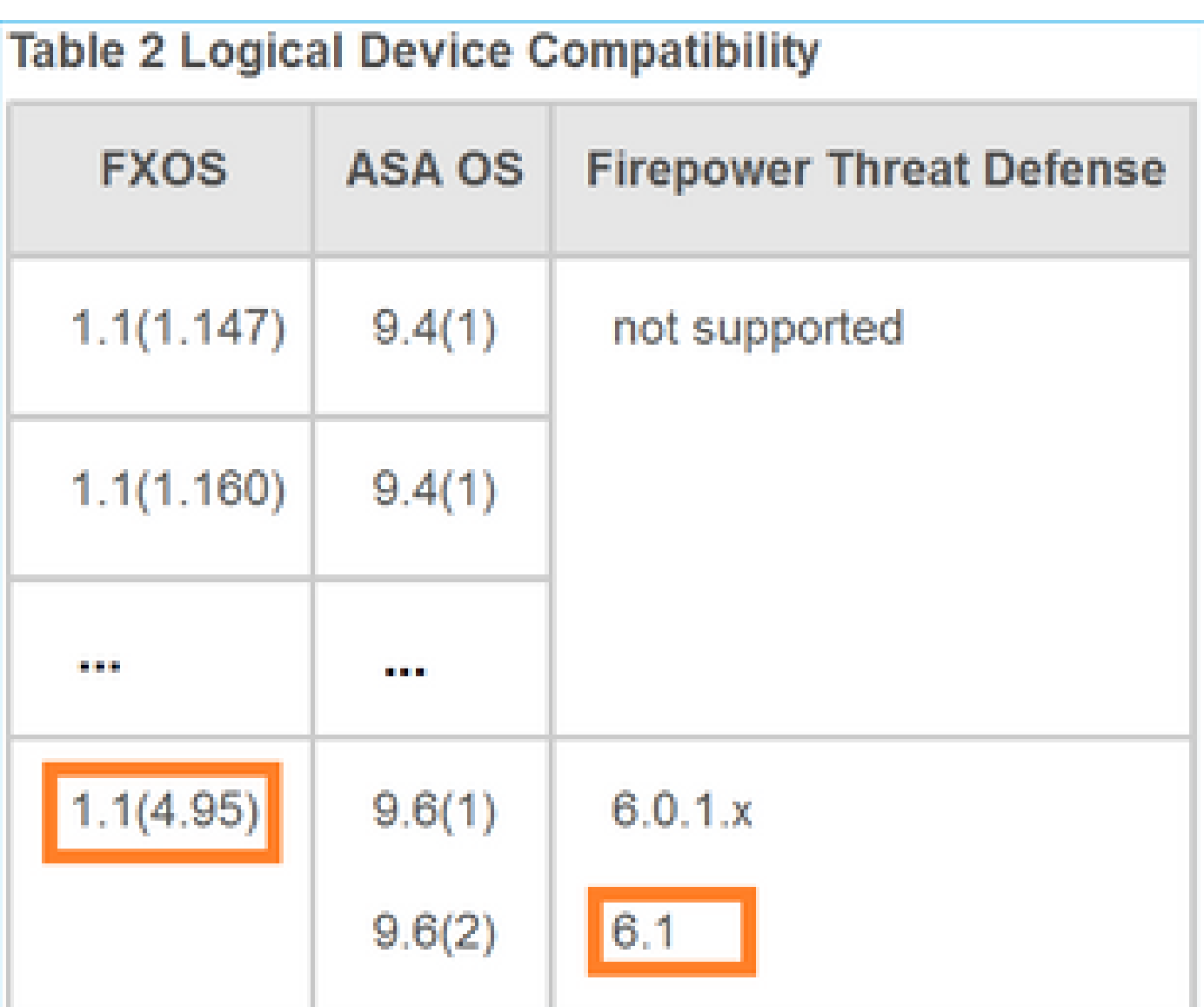

FXOS 이미지가 대상 FTD 이미지와 호환되지 않을 경우 FXOS 소프트웨어를 먼저 업그레이드하십 시오.

FXOS 이미지 확인

.

방법 1. 이미지에 표시된 대로 FCM(Firepower 섀시 관리자) UI 개요 페이지에서 다음을 수행합니다

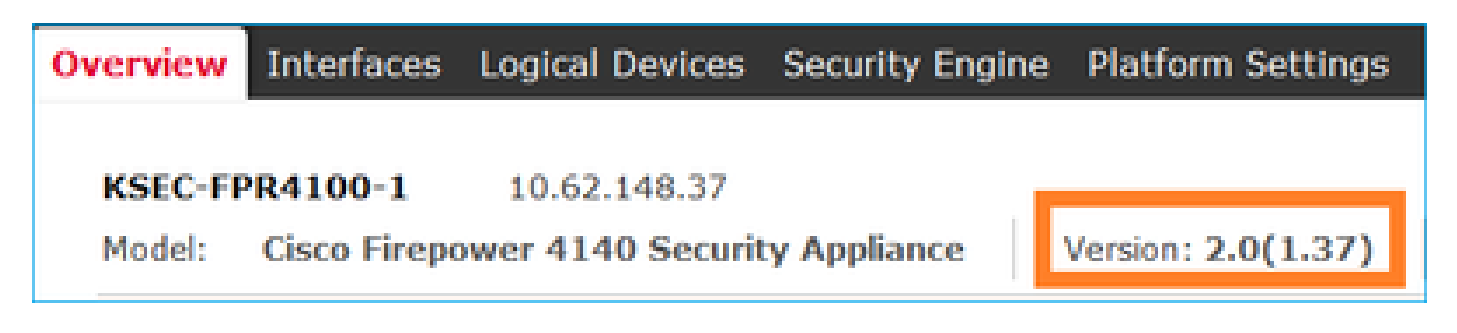

방법 2. 그림과 같이 FCM System > Update 페이지로 이동합니다.

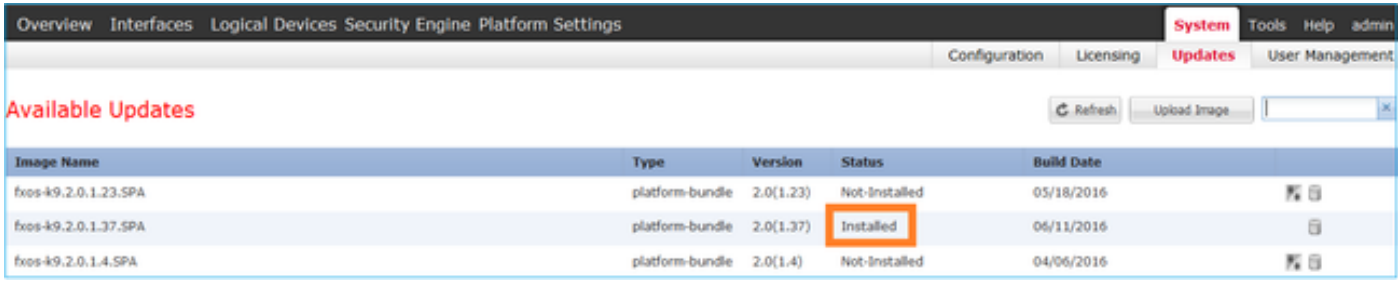

### 방법 3. FXOS CLI에서:

### <#root>

FPR4100#

**show fabric-interconnect firmware**

```
Fabric Interconnect A:
    Running-Kern-Vers: 5.0(3)N2(4.01.35)
    Running-Sys-Vers: 5.0(3)N2(4.01.35)
```

```
Package-Vers: 2.0(1.37)
```

```
 Startup-Kern-Vers: 5.0(3)N2(4.01.35)
Startup-Sys-Vers: 5.0(3)N2(4.01.35)
Act-Kern-Status: Ready
Act-Sys-Status: Ready
Bootloader-Vers:
```
## 작업 3. firepower 어플라이언스에 FTD 이미지 업로드

작업 요구 사항

FTD 이미지를 FPR4100 섀시에 업로드합니다.

### 솔루션

방법 1 - FCM UI에서 FTD 이미지를 업로드합니다.

FPR4100 Chassis Manager에 로그인하고 System(시스템) > Updates(업데이트) 탭으로 이동합니 다. 이미지에 표시된 대로 Upload Image(이미지 업로드)를 선택하여 파일을 업로드합니다.

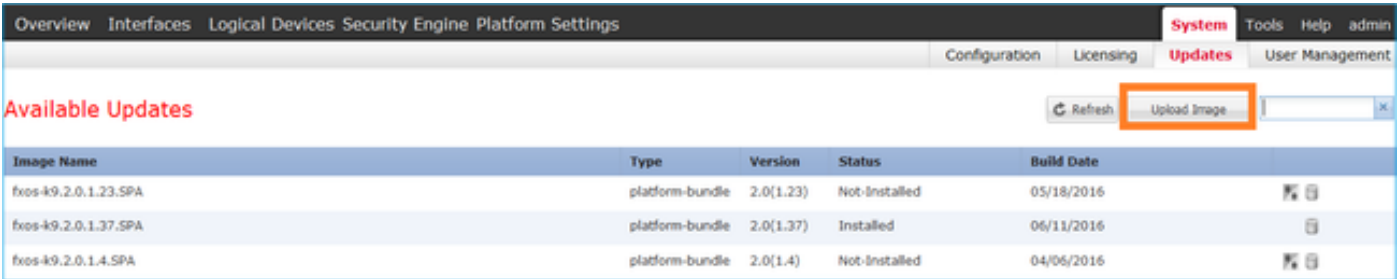

그림과 같이 FTD 이미지 파일을 찾아 선택하고 Upload(업로드)를 클릭합니다.

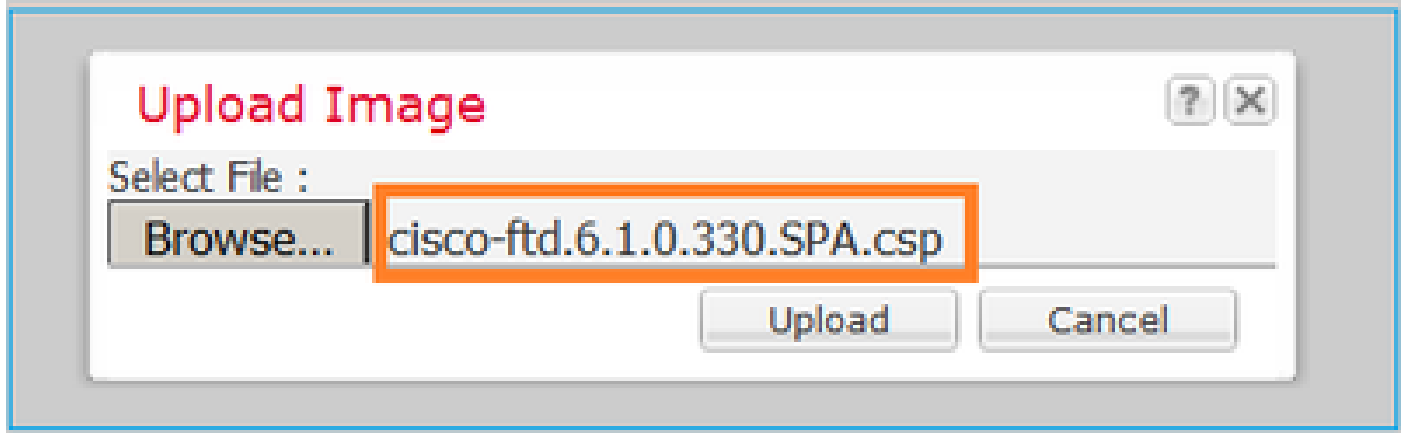

EULA(End User License Agreement)에 동의합니다.

검증은 그림과 같습니다.

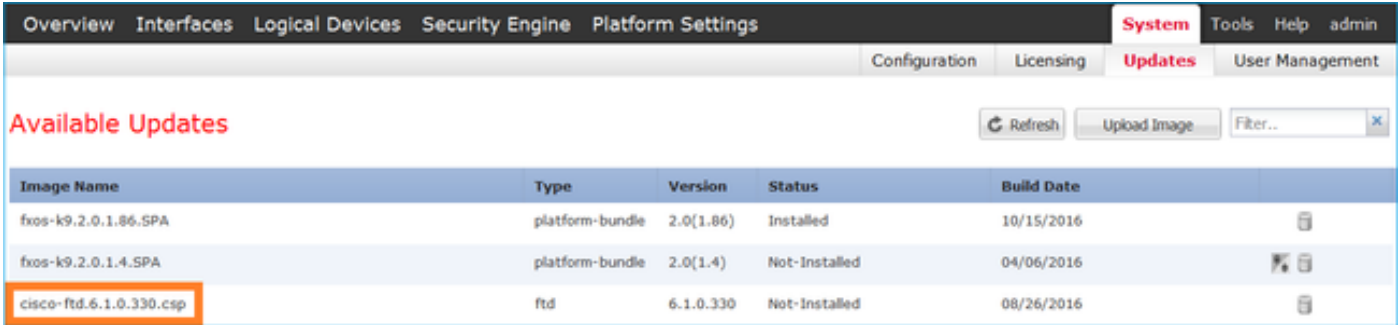

방법 2 - FXOS CLI에서 FTD 이미지 업로드

FTP, SCP(Secure Copy), SFTP(Secure FTP) 또는 TFTP 서버에서 FTD 이미지를 업로드할 수 있 습니다.

이미지 전송이 시작되기 전에 섀시 관리 인터페이스와 원격 서버 간의 연결을 확인합니다.

<#root> FPR4100# **connect local-mgmt** FPR4100(local-mgmt)# **ping 10.229.24.22** PING 10.229.24.22 (10.229.24.22) from 10.62.148.88 eth0: 56(84) bytes of data. 64 bytes from 10.229.24.22: icmp\_seq=1 ttl=124 time=0.385 ms 64 bytes from 10.229.24.22: icmp\_seq=2 ttl=124 time=0.577 ms 64 bytes from 10.229.24.22: icmp\_seq=3 ttl=124 time=0.347 ms

FTD 이미지를 다운로드하려면 이 범위로 이동하여 download image 명령을 사용합니다.

#### FPR4100#

**scope ssa**

FPR4100 /ssa #

**scope app-software**

FPR4100 /ssa/app-software #

**download image ftp://ftp\_username@10.229.24.22/cisco-ftd.6.1.0.330.SPA.csp**

Password:

### 이미지 업로드 진행률을 모니터링하려면

#### <#root>

FPR4100 /ssa/app-software #

**show download-task detail**

Downloads for Application Software:

#### **File Name: cisco-ftd.6.1.0.330.SPA.csp**

 Protocol: Ftp Server: 10.229.24.22 Port: 0 Userid: ftp Path: Downloaded Image Size (KB): 95040 Time stamp: 2016-12-11T20:27:47.856

**State: Downloading**

**Transfer Rate (KB/s): 47520.000000**

Current Task: downloading image cisco-ftd.6.1.0.330.SPA.csp from 10.229.24.22(FSM-STAGE:sam:dme:App

이 명령을 사용하여 성공적인 다운로드를 확인합니다.

#### <#root>

FPR4100 /ssa/app-software #

#### **show download-task**

Downloads for Application Software:

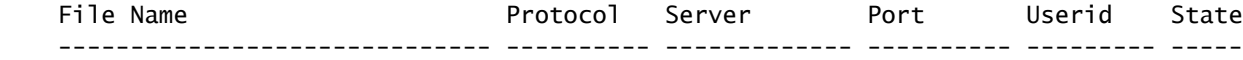

cisco-ftd.6.1.0.330.SPA.csp Ftp 10.229.24.22 0 ftp

**Downloaded**

### 자세한 내용은 다음을 참조하십시오.

<#root>

KSEC-FPR4100 /ssa/app-software #

**show download-task fsm status expand**

#### **File Name: cisco-ftd.6.1.0.330.SPA.csp**

#### FSM Status:

Affected Object: sys/app-catalogue/dnld-cisco-ftd.6.1.0.330.SPA.csp/fsm

#### **Current FSM: Download**

#### **Status: Success**

 Completion Time: 2016-12-11T20:28:12.889 Progress (%): 100

FSM Stage:

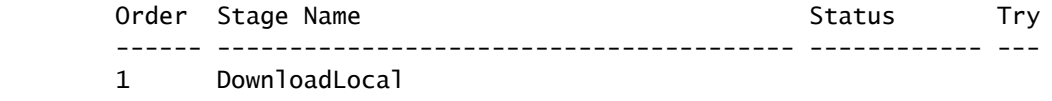

#### **Success**

1

2 DownloadUnpackLocal

#### **Success**

1

File Name: Cisco\_FTD\_SSP\_Upgrade-6.1.0-330.sh

이 이미지는 섀시 리포지토리에 표시됩니다.

### <#root>

KSEC-FPR4100 /ssa/app-software # exit KSEC-FPR4100 /ssa #

**show app**

Application:

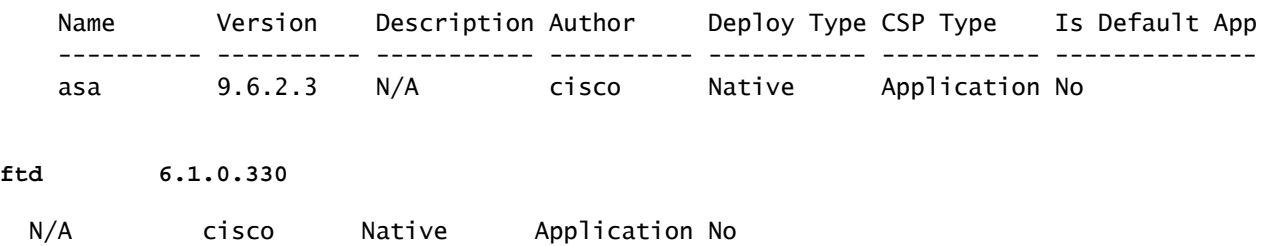

## 작업 4. FTD 관리 및 데이터 인터페이스 구성

### 작업 요구 사항

firepower 어플라이언스에서 FTD에 대한 관리 및 데이터 인터페이스를 구성하고 활성화합니다.

### 솔루션

새 인터페이스를 생성하려면 FCM에 로그인하고 Interfaces(인터페이스) 탭으로 이동합니다. 현재 인터페이스가 표시됩니다. 새 포트 채널 인터페이스를 생성하려면 이미지에 표시된 대로 Add Port Channel(포트 채널 추가) 버튼을 선택합니다.

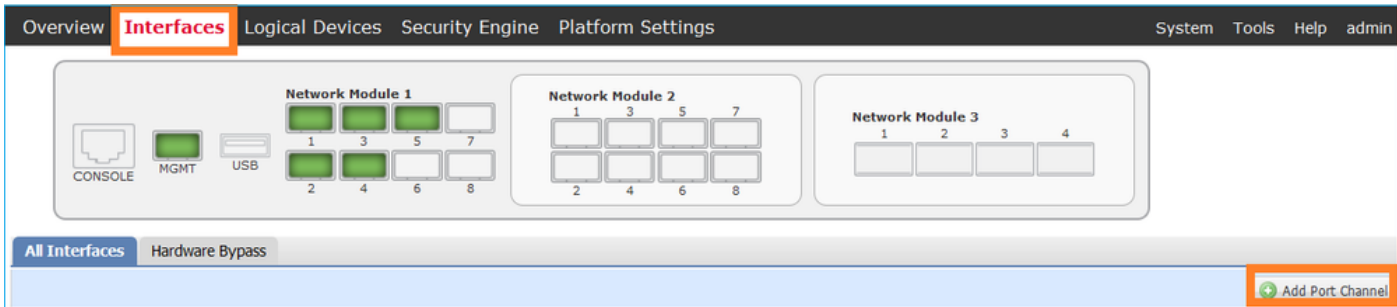

1단계. 포트 채널 데이터 인터페이스를 생성합니다.

이미지에 표시된 대로 새 포트 채널 인터페이스를 생성합니다.

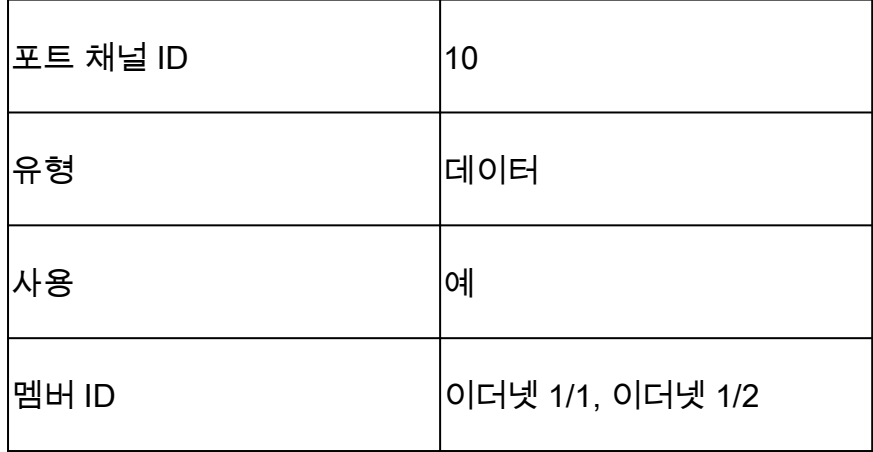

Port Channel ID의 경우 1~47 사이의 값.

참고: PortChannel 48은 클러스터에 사용됩니다.

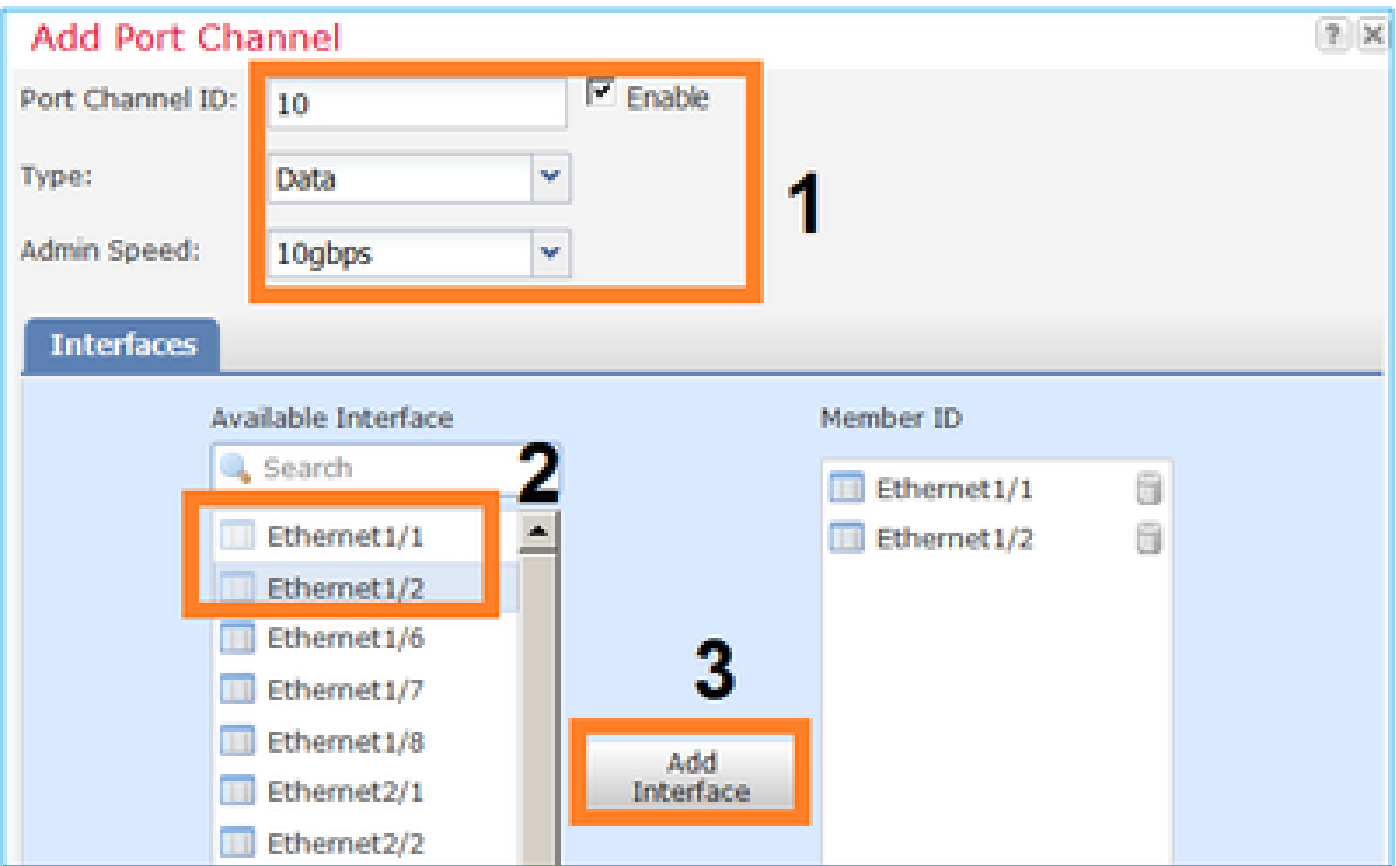

## 검증은 그림과 같습니다.

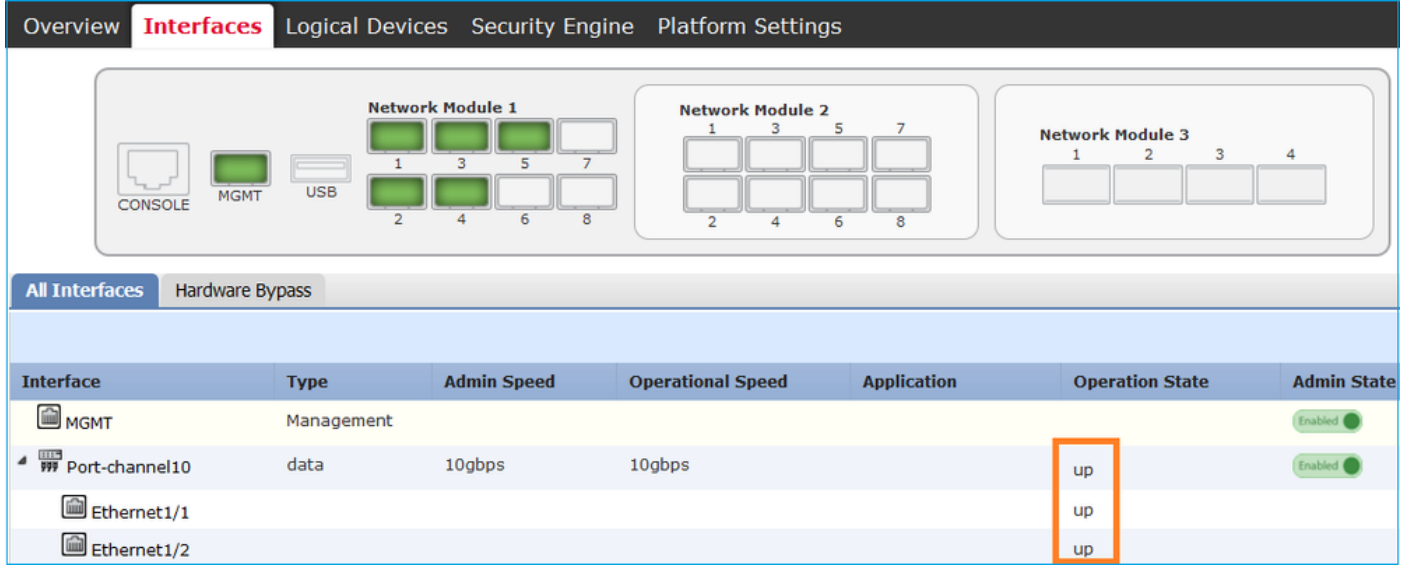

2단계. 관리 인터페이스를 생성합니다.

이미지에 표시된 대로 Interfaces 탭에서 인터페이스를 선택하고 Edit를 선택한 다음 Management 인터페이스를 구성합니다.

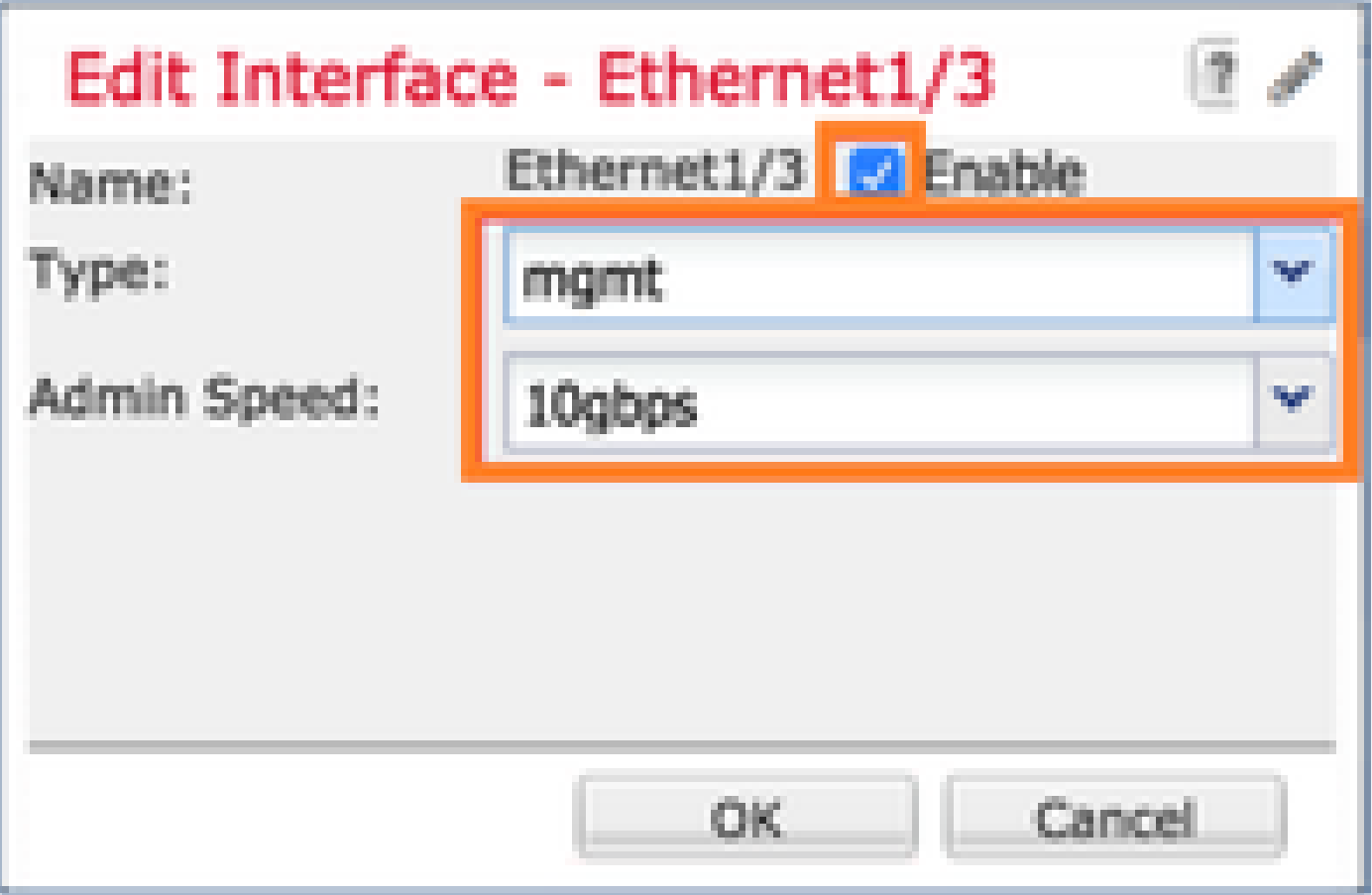

작업 5. 새 논리적 디바이스 생성 및 구성

작업 요구 사항

FTD를 독립형 논리적 디바이스로 생성하고 구축합니다.

솔루션

1단계. 논리적 디바이스를 추가합니다.

이미지에 표시된 대로 Logical Devices(논리적 디바이스) 탭으로 이동하고 Add Device(디바이스 추 가) 버튼을 선택하여 새 논리적 디바이스를 생성합니다.

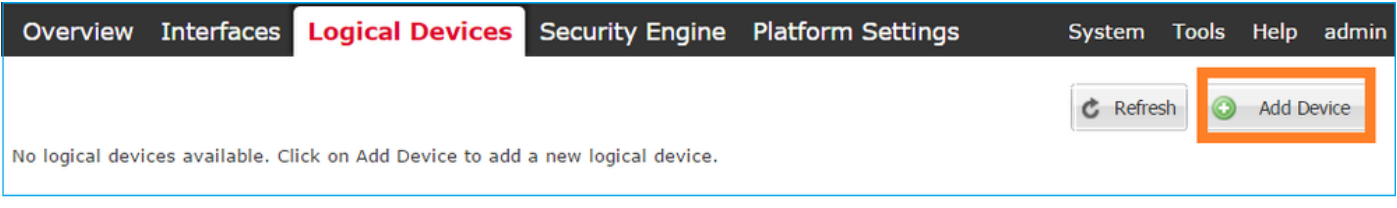

이미지에 표시된 설정으로 FTD 디바이스를 구성합니다.

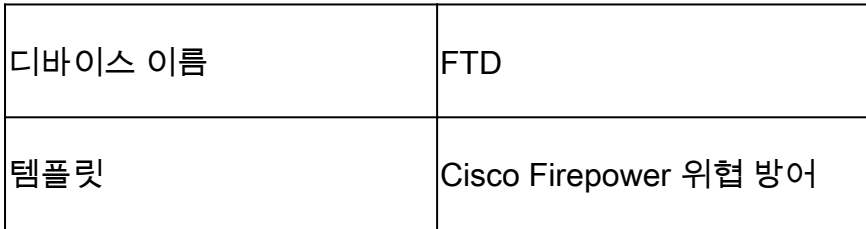

이미지 버전 6.1.0.330

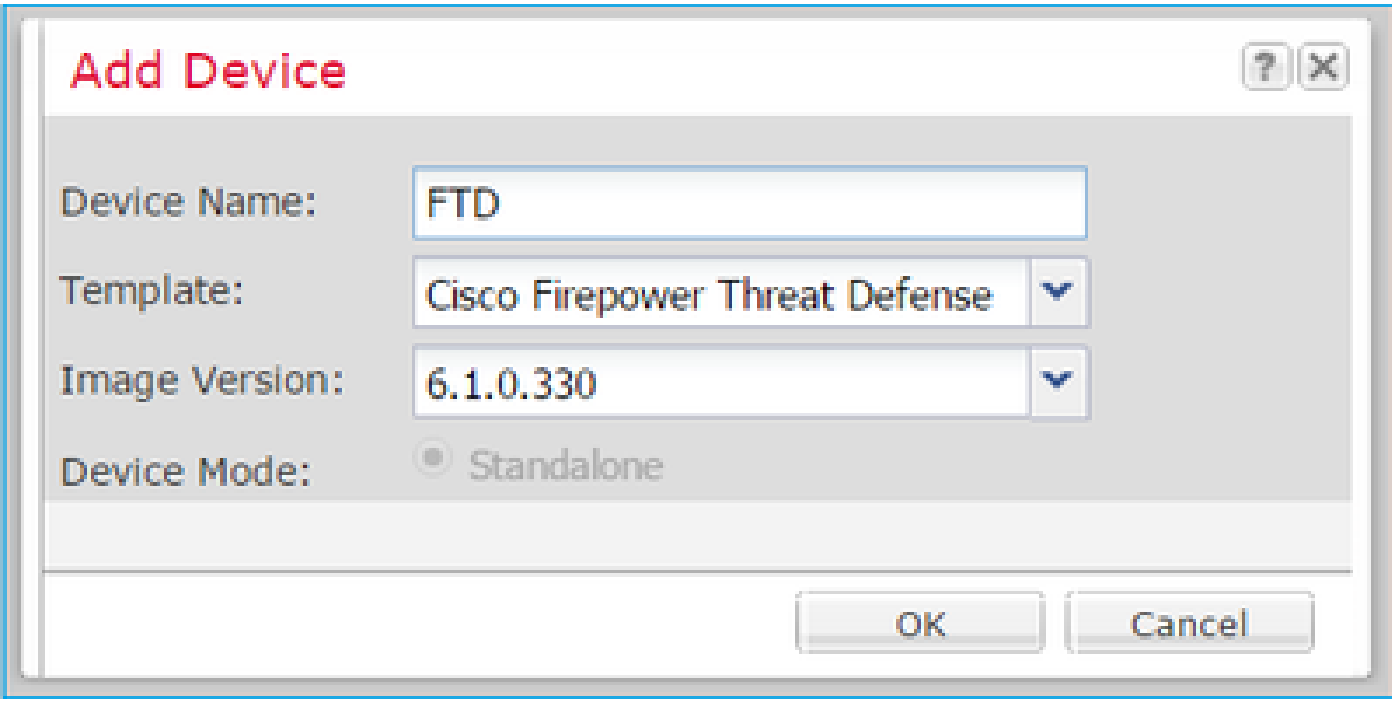

2단계. 논리적 디바이스를 부트스트랩합니다.

논리적 디바이스를 생성하면 Provisioning - device\_name 창이 표시됩니다. 이미지에 표시된 대로 디바이스 아이콘을 선택하여 컨피그레이션을 시작합니다.

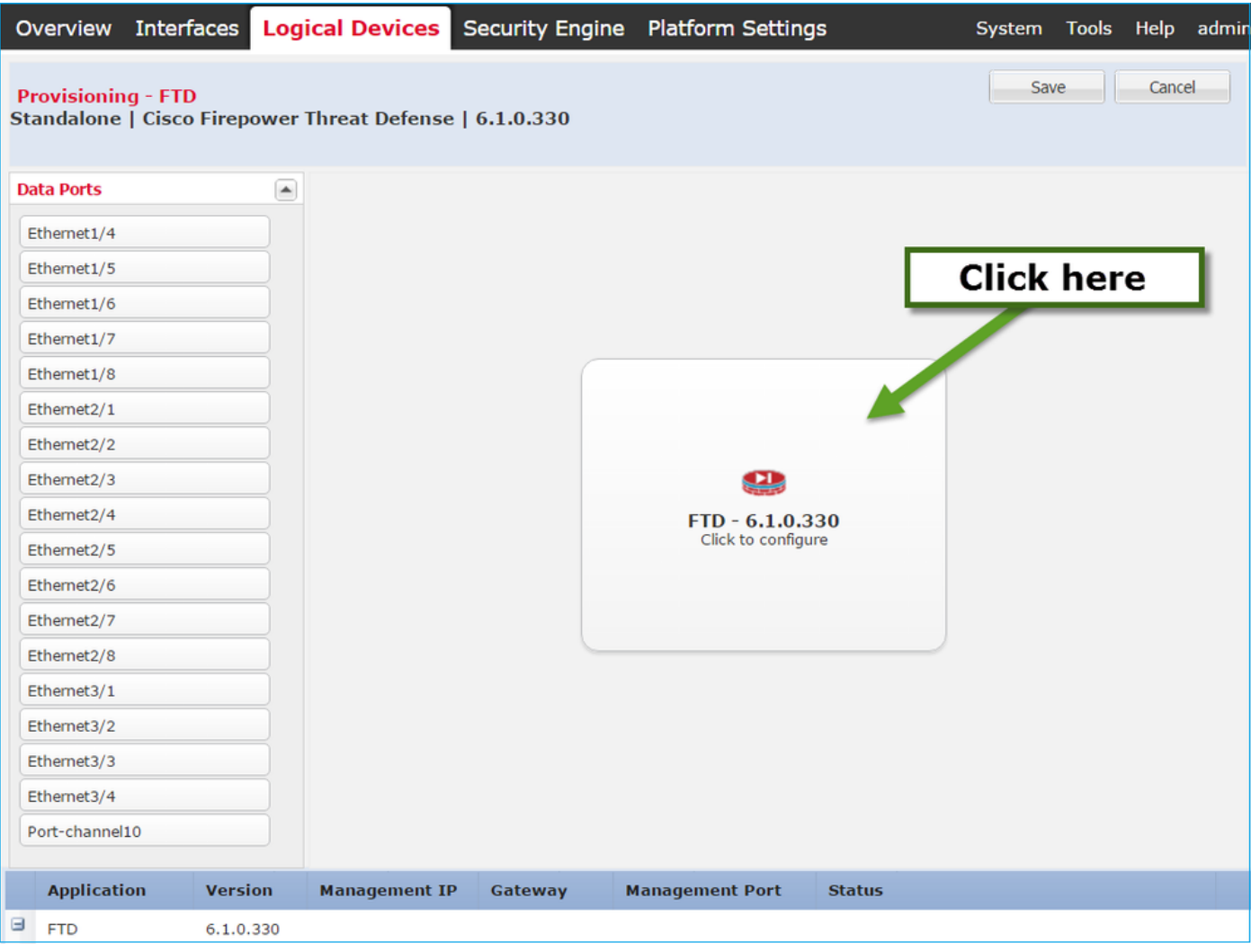

## 다음과 같이 FTD General Information 탭을 구성합니다.

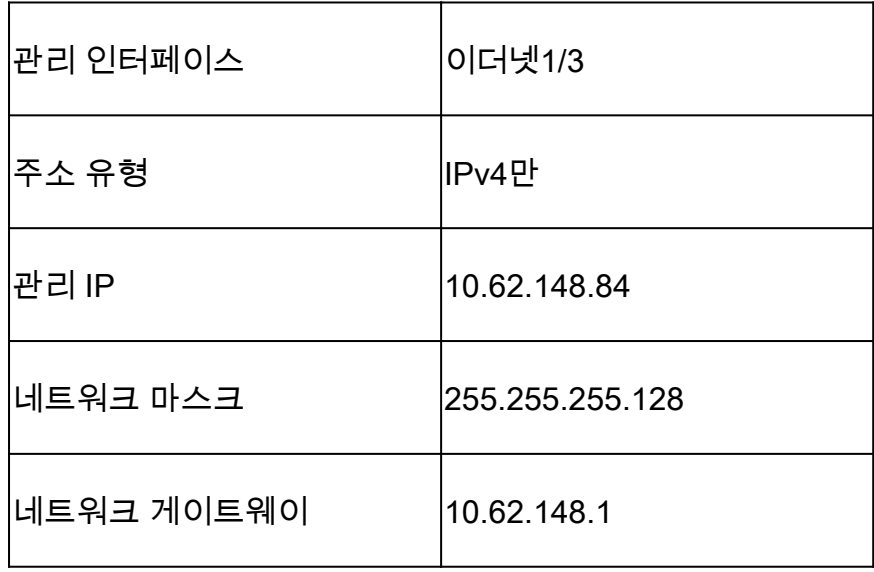

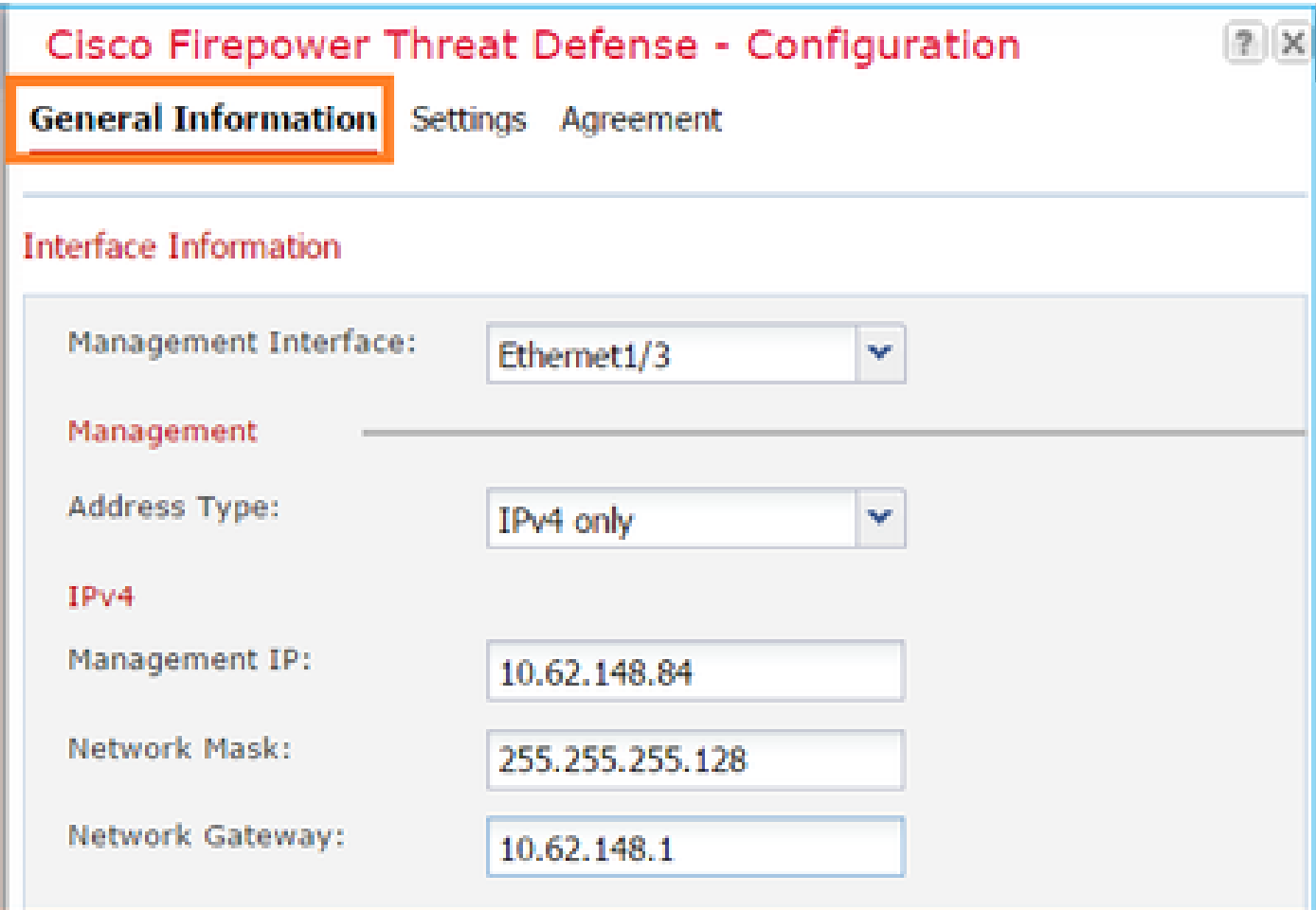

이미지에 표시된 대로 FTD Settings(FTD 설정) 탭을 구성합니다.

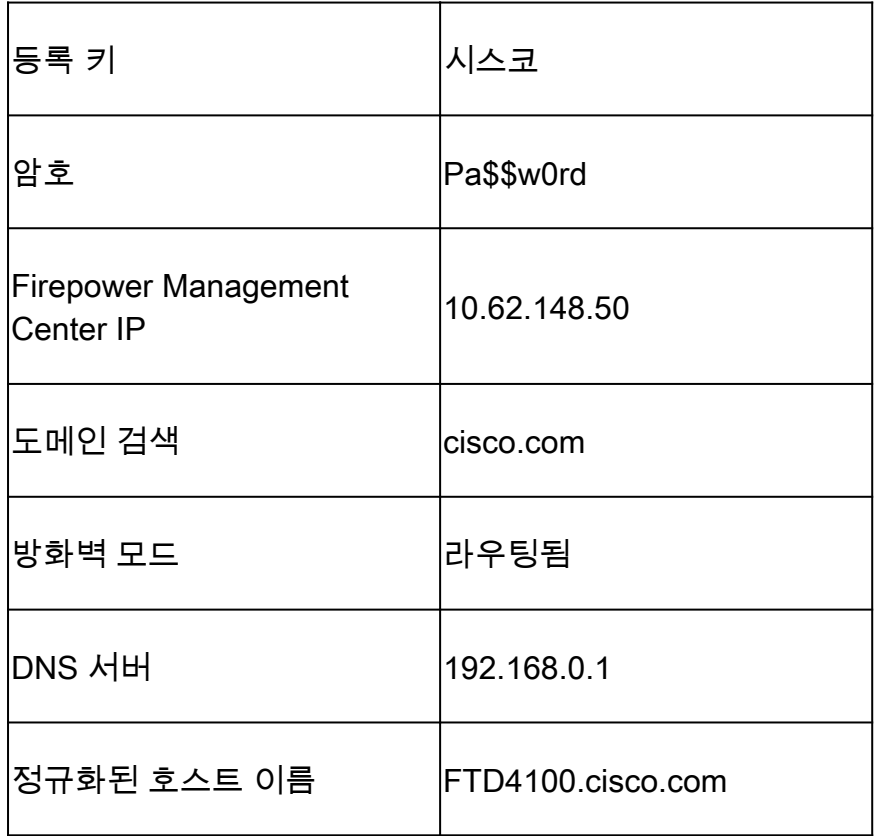

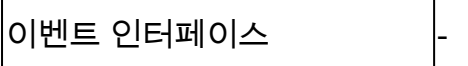

П

 $\overline{\phantom{a}}$ 

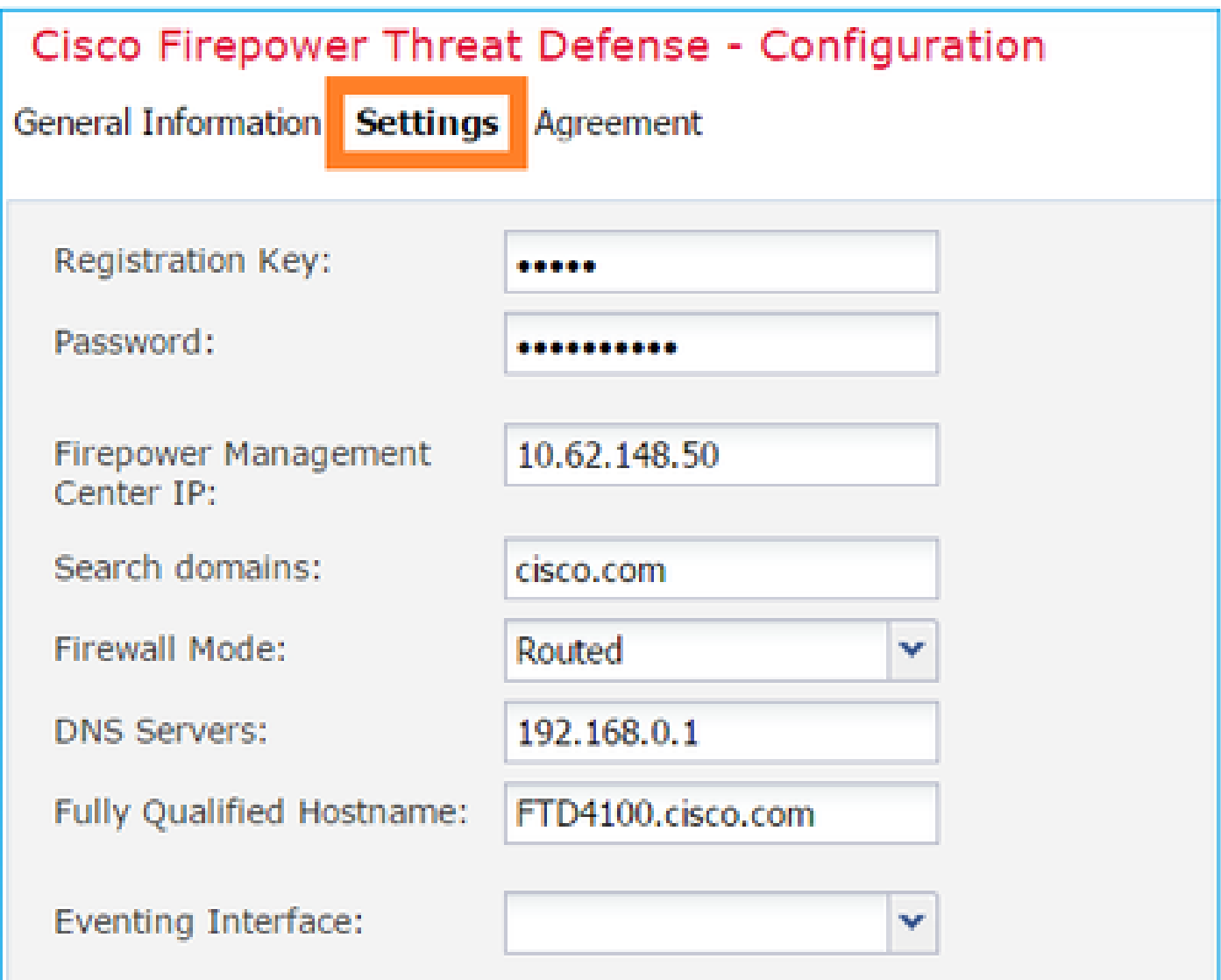

계약이 수락되었는지 확인하고 확인을 선택합니다.

3단계. 데이터 인터페이스를 할당합니다.

Data Ports(데이터 포트) 영역을 확장하고 FTD에 할당할 각 인터페이스를 선택합니다. 이 시나리오 에서는 이미지에 표시된 대로 하나의 인터페이스(Port-channel10)가 할당되었습니다.

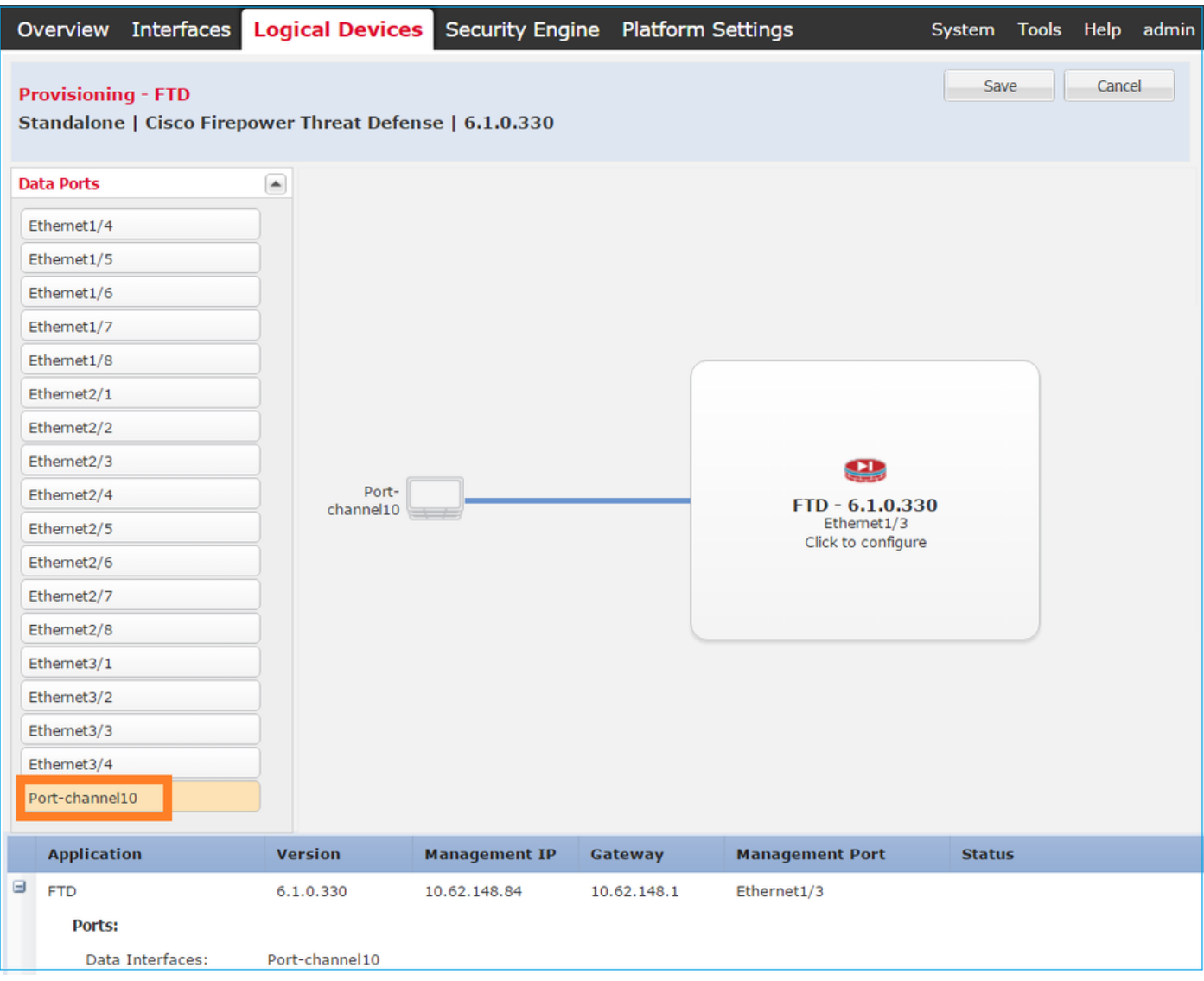

컨피그레이션을 완료하려면 Save를 선택합니다.

4단계. 설치 프로세스 모니터링

그림에 표시된 대로 FCM UI에서 모니터링할 때 FTD 설치가 진행되는 방법입니다.

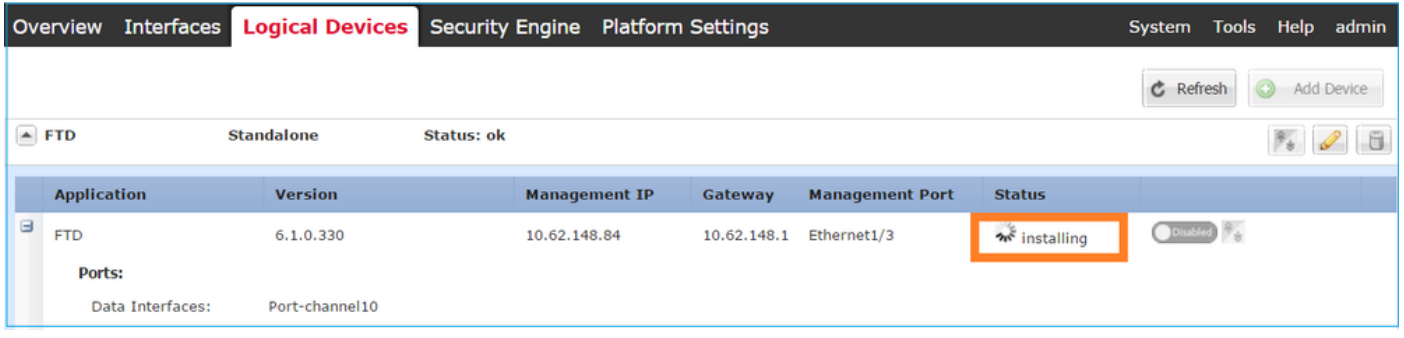

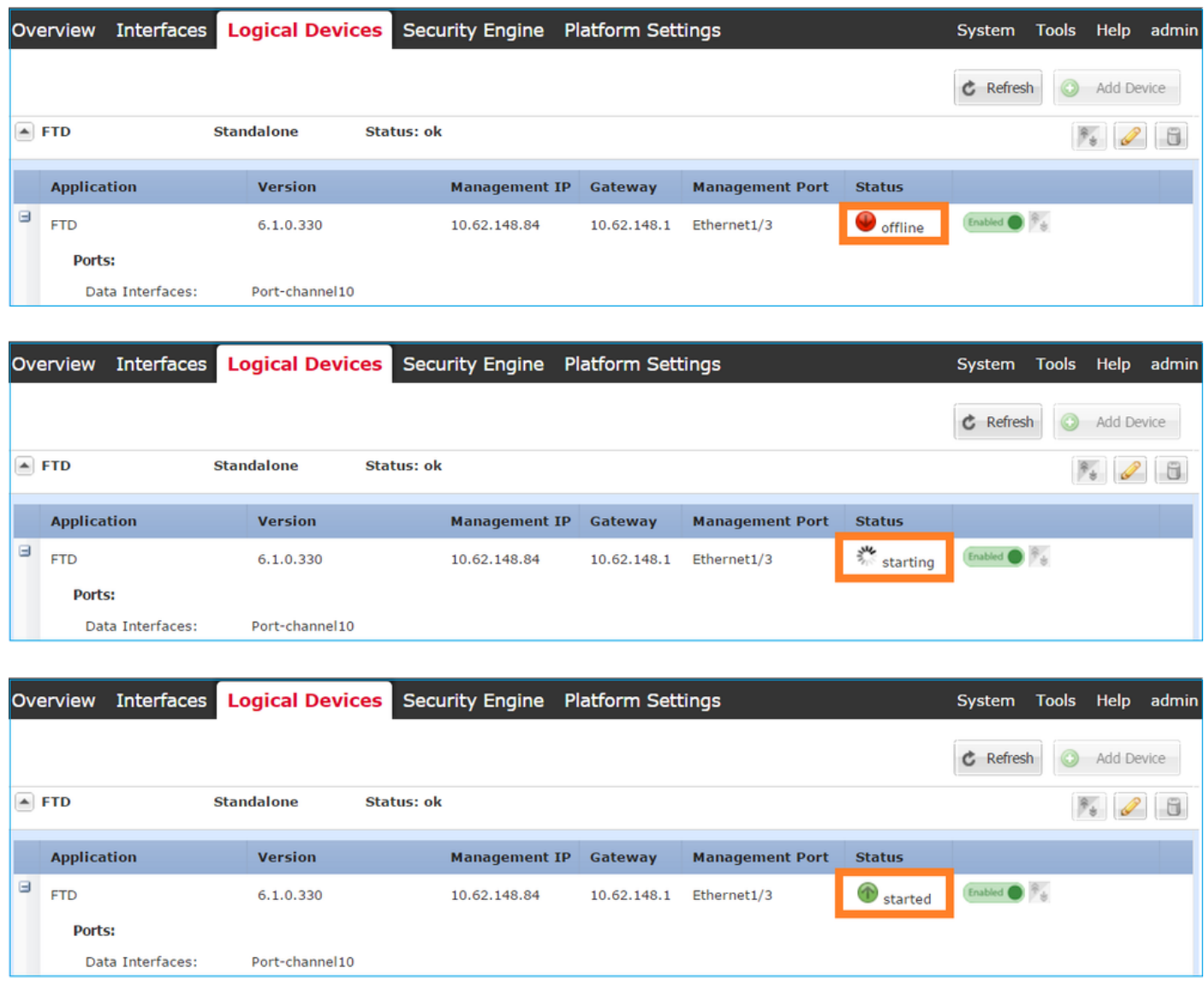

firepower CLI에서 설치 프로세스를 모니터링합니다.

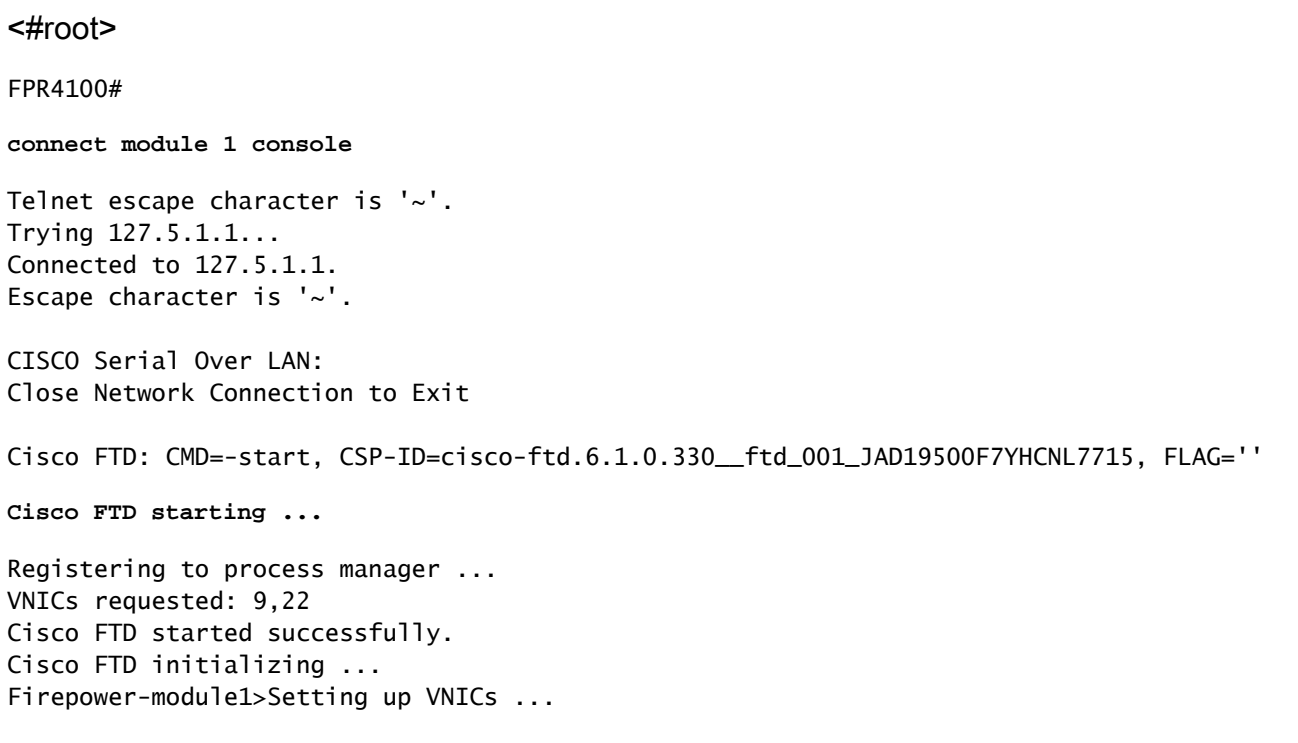

Found Firepower management vnic 18. No Firepower eventing vnic configured. Updating /ngfw/etc/sf/arc.conf ... Deleting previous CGroup Configuration ... **Initializing Threat Defense ... [ OK ]** Starting system log daemon... Contract the contract of the contract of the contract of the contract of the contra Stopping mysql... Dec 12 17:12:17 Firepower-module1 SF-IMS[14629]: [14629] pmtool:pmtool [ERROR] Unable to connect to UNI Starting mysql... Dec 12 17:12:17 Firepower-module1 SF-IMS[14641]: [14641] pmtool:pmtool [ERROR] Unable to connect to UNI Flushing all current IPv4 rules and user defined chains: ...success Clearing all current IPv4 rules and user defined chains: ...success Applying iptables firewall rules: Flushing chain `PREROUTING' Flushing chain `INPUT' Flushing chain `FORWARD' Flushing chain `OUTPUT' Flushing chain `POSTROUTING' Flushing chain `INPUT' Flushing chain `FORWARD' Flushing chain `OUTPUT' Applying rules successed Flushing all current IPv6 rules and user defined chains: ...success Clearing all current IPv6 rules and user defined chains: ...success Applying ip6tables firewall rules: Flushing chain `PREROUTING' Flushing chain `INPUT' Flushing chain `FORWARD' Flushing chain `OUTPUT' Flushing chain `POSTROUTING' Flushing chain `INPUT' Flushing chain `FORWARD' Flushing chain `OUTPUT' Applying rules successed Starting nscd... mkdir: created directory '/var/run/nscd' [ 0K ] Starting , please wait......complete. Firstboot detected, executing scripts Executing S01virtual-machine-reconfigure [ OK ] Executing S02aws-pull-cfg<br>Executing S02configure\_onbox [ OK ] [ OK ] Executing S02configure\_onbox [ OK ] Executing S04fix-httpd.sh [ OK ] Executing S06addusers **Executing S06addusers Executing** S06addusers **Executing**  $\sim$  **EQ** Executing S07uuid-init **Executing S07uuid-init** and the control of the control of the control of the control of the control of the control of the control of the control of the control of the control of the control of the c Executing S08configure\_mysql is a control of the control of the control of the control of the control of the control of the control of the control of the control of the control of the control of the control of the control \*\*\*\*\*\*\*\*\*\*\*\* Attention \*\*\*\*\*\*\*\*\* Initializing the configuration database. Depending on available system resources (CPU, memory, and disk), this may take 30 minutes or more to complete. \*\*\*\*\*\*\*\*\*\*\*\* Attention \*\*\*\*\*\*\*\*\* Executing S09database-init [ OK ] [ OK ] [ OK ] [ OK ] ] Executing S11database-populate and the control of the control of the control of the control of the control of the control of the control of the control of the control of the control of the control of the control of the con Executing S12install\_infodb [ OK ] Executing S15set-locale.sh [ OK ] Executing S16update-sensor.pl  $[$  OK  $]$ Executing S19cert-tun-init and the control of the control of the control of the control of the control of the control of the control of the control of the control of the control of the control of the control of the control Executing S20cert-init and a set of the set of the set of the set of the set of the set of the set of the set of the set of the set of the set of the set of the set of the set of the set of the set of the set of the set of

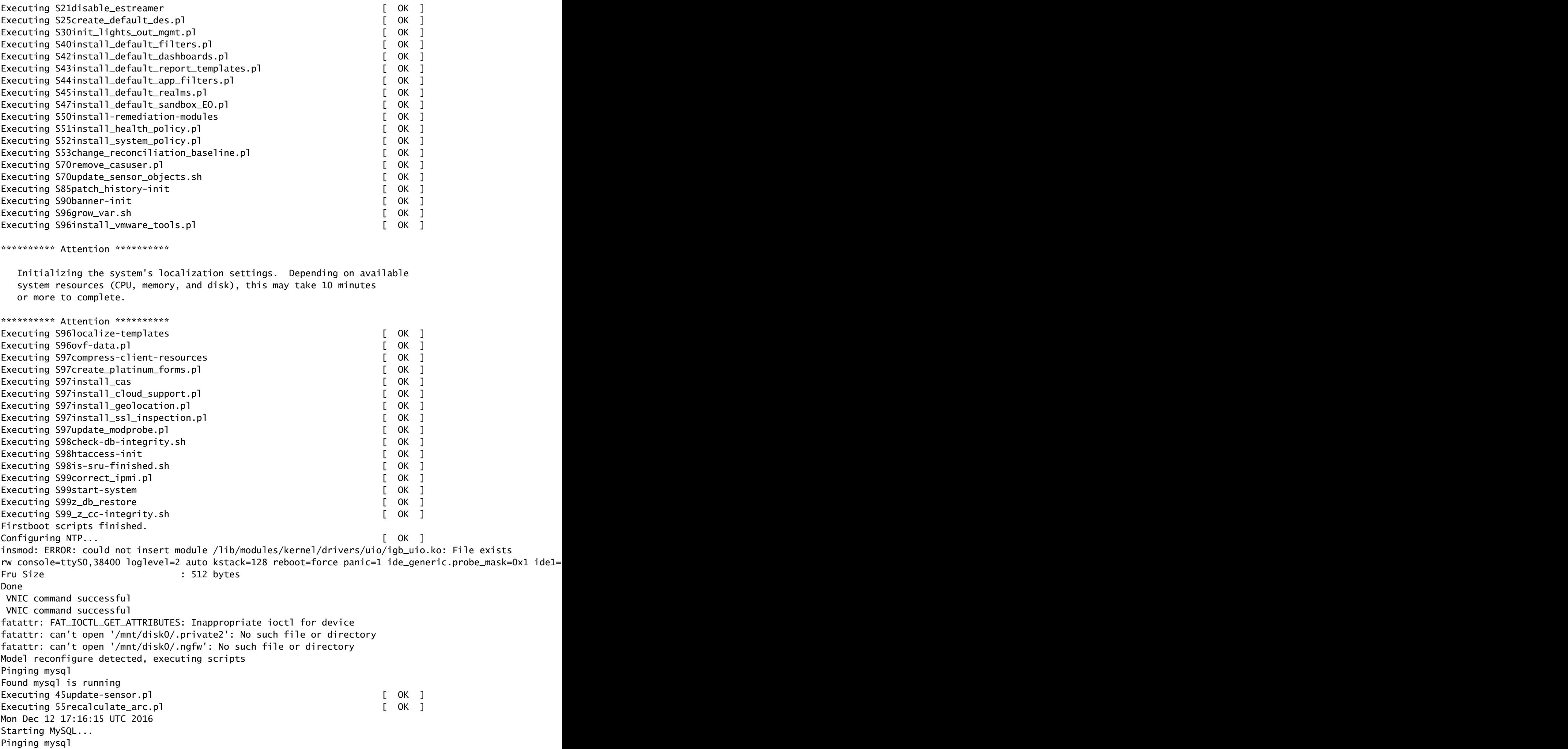

Pinging mysql, try 1 Found mysql is running Detecting expanded storage... Running initializeObjects... Stopping MySQL... Killing mysqld with pid 32651 Wait for mysqld to exit\c done Mon Dec 12 17:16:21 UTC 2016 Starting sfifd... [ OK ] Starting Cisco Firepower 4140 Threat Defense, please wait...No PM running! ...started. **Cisco FTD initialization finished successfully. ... output omitted ...** Reading from flash... ! Cryptochecksum (changed): b1abfa7e 63faee14 affdddb0 9bc9d8cd INFO: Power-On Self-Test in process. ....................................................................... INFO: Power-On Self-Test complete. INFO: Starting HW-DRBG health test (DRBG 0)... INFO: HW-DRBG health test (DRBG 0) passed. INFO: Starting HW-DRBG health test (DRBG 1)... INFO: HW-DRBG health test (DRBG 1) passed. INFO: Starting SW-DRBG health test... INFO: SW-DRBG health test passed. Firepower-module1> Firepower-module1> **show services status** Services currently running: Feature | Instance ID | State | Up Since ---------------------------------------------------------- **ftd** | 001\_JAD19500F7YHCNL7715 | **RUNNING** | :00:08:07

### 작업 6. FTD를 FMC(Firepower 관리 센터)에 등록

작업 요구 사항

FTD를 FMC에 등록합니다.

솔루션

### 1단계. FTD와 FMC 간의 기본 연결을 확인합니다.

FTD를 FMC에 등록하기 전에 FTD와 FMC 간의 기본 연결을 확인합니다.

<#root> Firepower-module1> **connect ftd** Connecting to ftd console... enter exit to return to bootCLI > **ping system 10.62.148.50** PING 10.62.148.50 (10.62.148.50) 56(84) bytes of data.

64 bytes from 10.62.148.50: icmp\_seq=1 ttl=64 time=0.133 ms 64 bytes from 10.62.148.50: icmp\_seq=2 ttl=64 time=0.132 ms 64 bytes from 10.62.148.50: icmp\_seq=3 ttl=64 time=0.123 ms

부트스트랩 컨피그레이션으로 인해 FTD에는 관리자 FMC가 이미 구성되어 있습니다.

<#root>

>

**show managers**

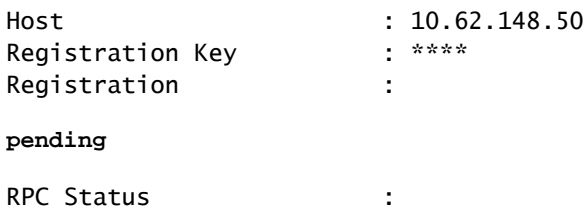

2단계. FTD를 FMC에 추가합니다.

이미지에 표시된 대로 FMC에서 Devices(디바이스) > Device Management(디바이스 관리) 탭으로 이동하고 Add...(추가...) > Add Device(디바이스 추가)로 이동합니다.

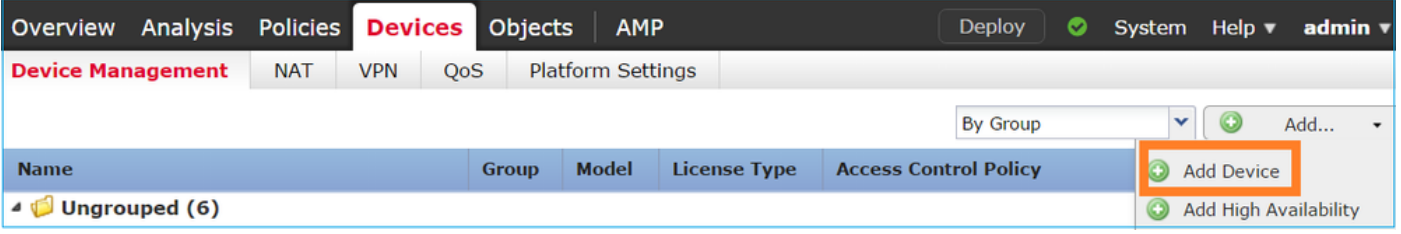

그림과 같이 FTD 디바이스 설정을 구성합니다.

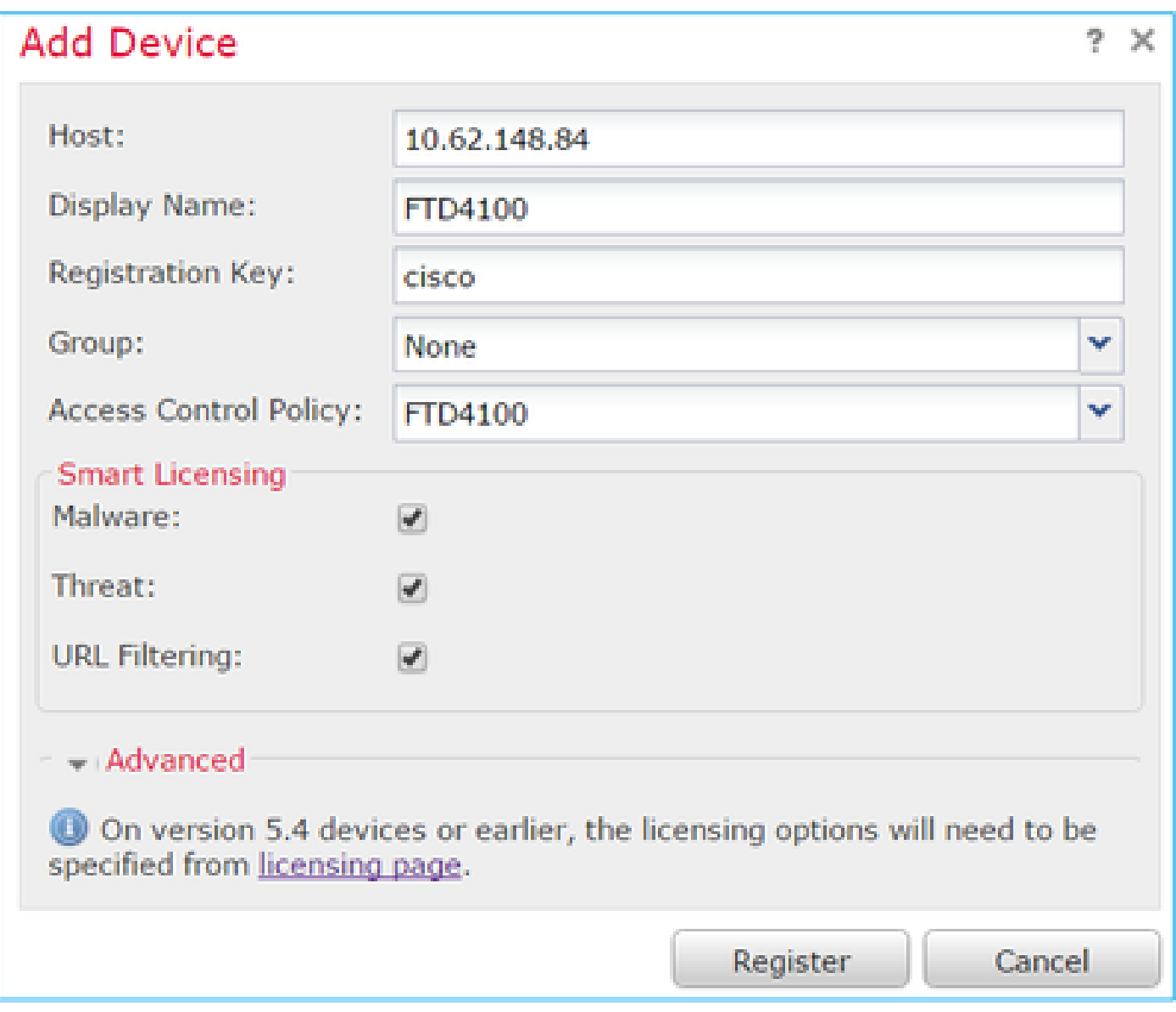

등록 버튼을 선택합니다.

FMC에서 Tasks(작업)를 선택하여 등록이 진행되는 방식을 확인합니다. FMC는 등록 외에도 다음 과 같은 작업을 수행합니다.

- FTD 디바이스를 검색합니다(현재 인터페이스 컨피그레이션 검색).
- 초기 정책을 구축합니다.

성공적인 등록은 그림과 같습니다.

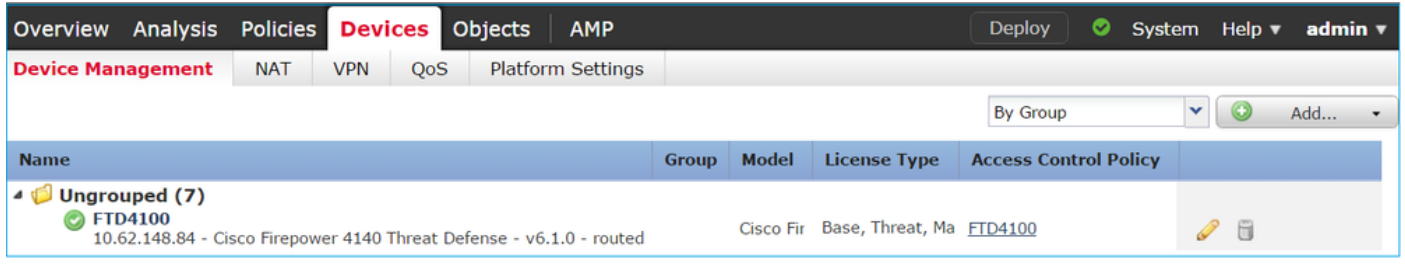

 $\blacklozenge$ 참고: 버전 6.1에서는 FDM(Firepower 장치 관리자)이 도입되어 온박스 관리를 제공합니다.

firepower 어플라이언스에 설치된 FTD는 FDM에서 관리할 수 없습니다.

작업 7. FTD 업그레이드

작업 요구 사항

FTD를 6.1.0.330에서 6.1.0.1로 업그레이드합니다.

### 솔루션

1단계. 호환성을 확인합니다.

대상 FTD 버전이 FXOS 소프트웨어와 호환되는지 확인하려면 FXOS 릴리스 정보를 확인하십시오. 필요한 경우 먼저 FXOS 소프트웨어를 업그레이드하십시오.

2단계. FTD를 업그레이드합니다.

FTD 소프트웨어는 FCM이 아닌 FMC에서 관리합니다. FTD 모듈을 업그레이드하려면 FMC에 연결 하고 System(시스템) > Updatepage(업데이트 페이지)로 이동한 다음 그림과 같이 Upload Update(업데이트 업로드)를 선택합니다.

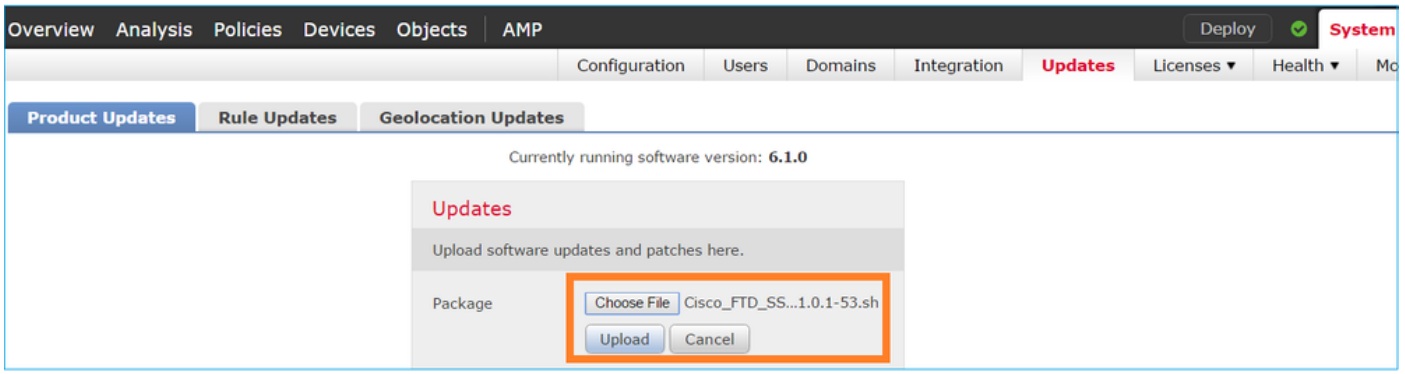

### 그림과 같이 FTD 모듈에 업데이트를 설치합니다.

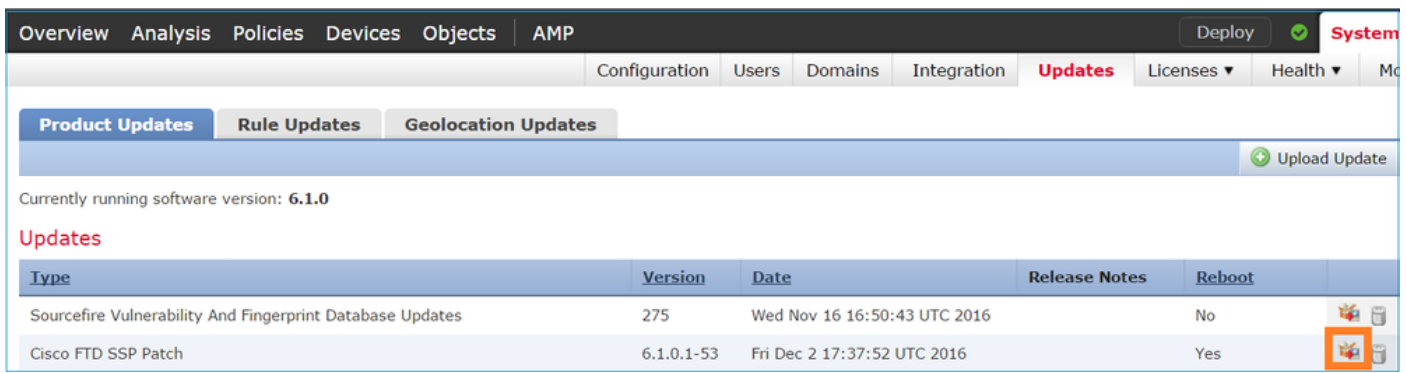

선택적으로, Readiness Check를 시작할 수 있습니다.

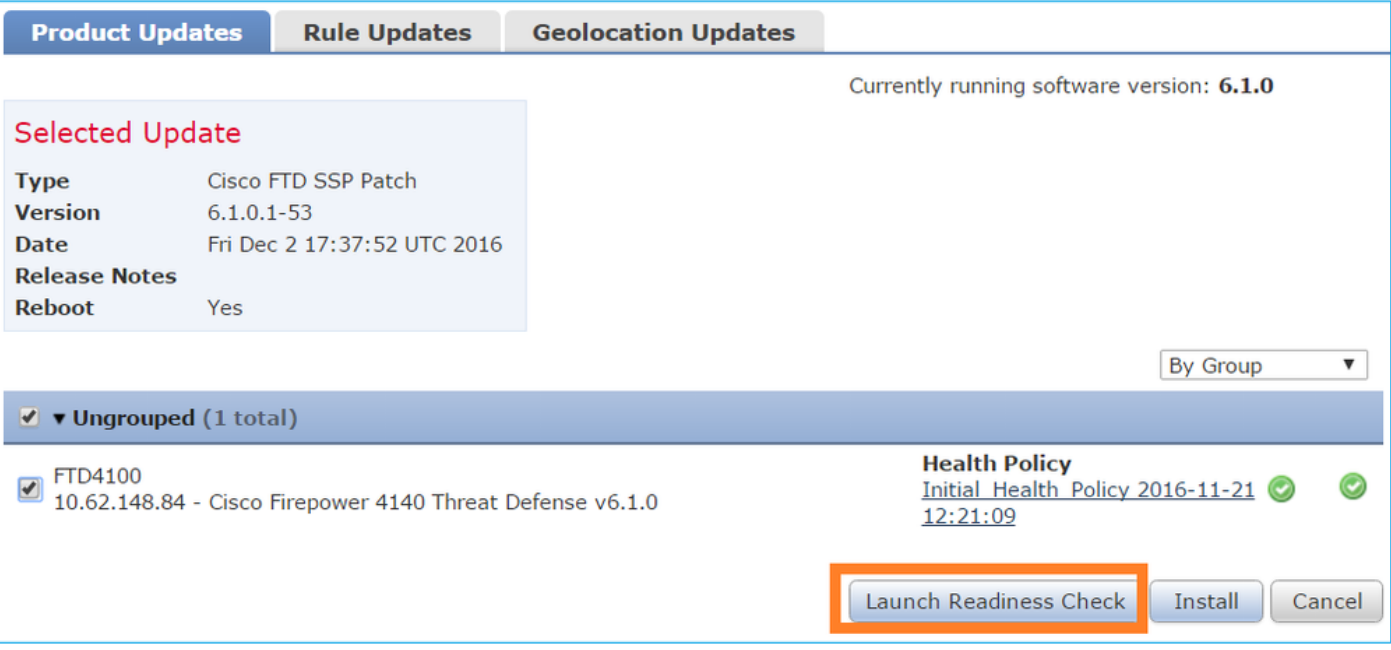

### 성공적인 준비도 검사가 다음 이미지에 표시됩니다.

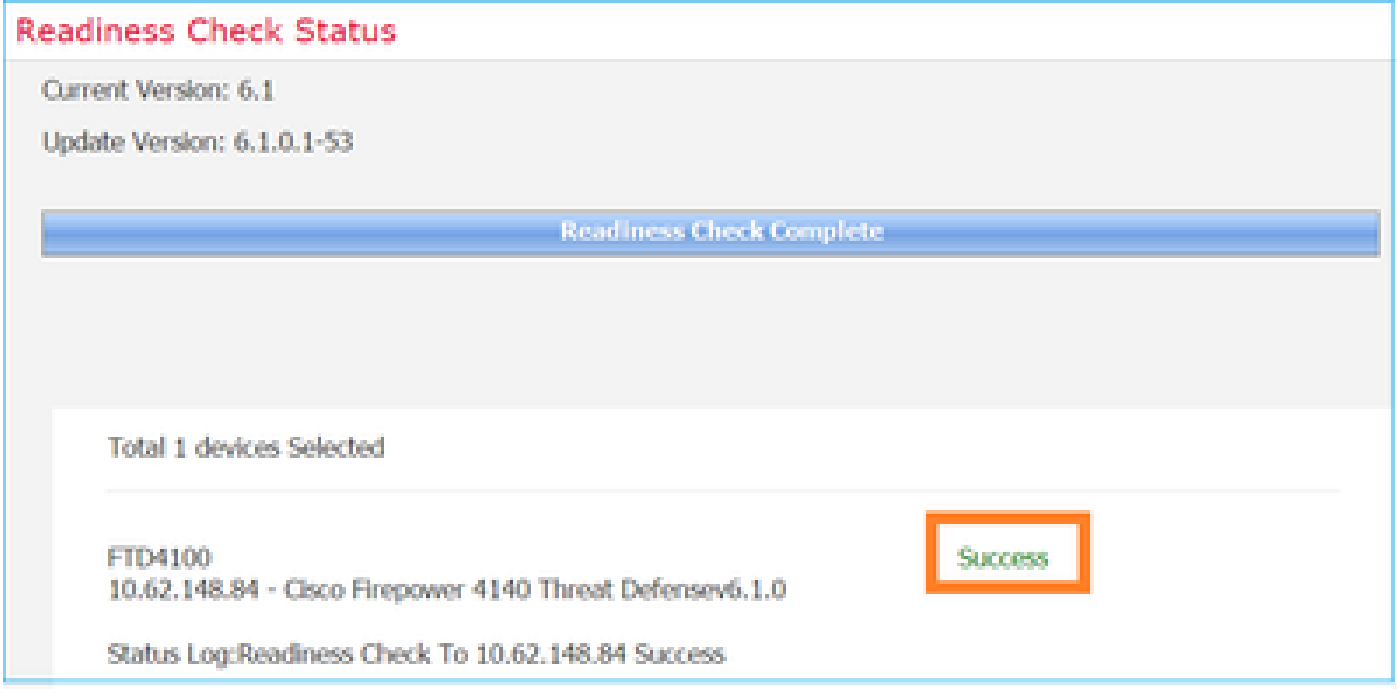

업그레이드 프로세스를 시작하려면 이미지에 표시된 대로 Install(설치)을 클릭합니다.

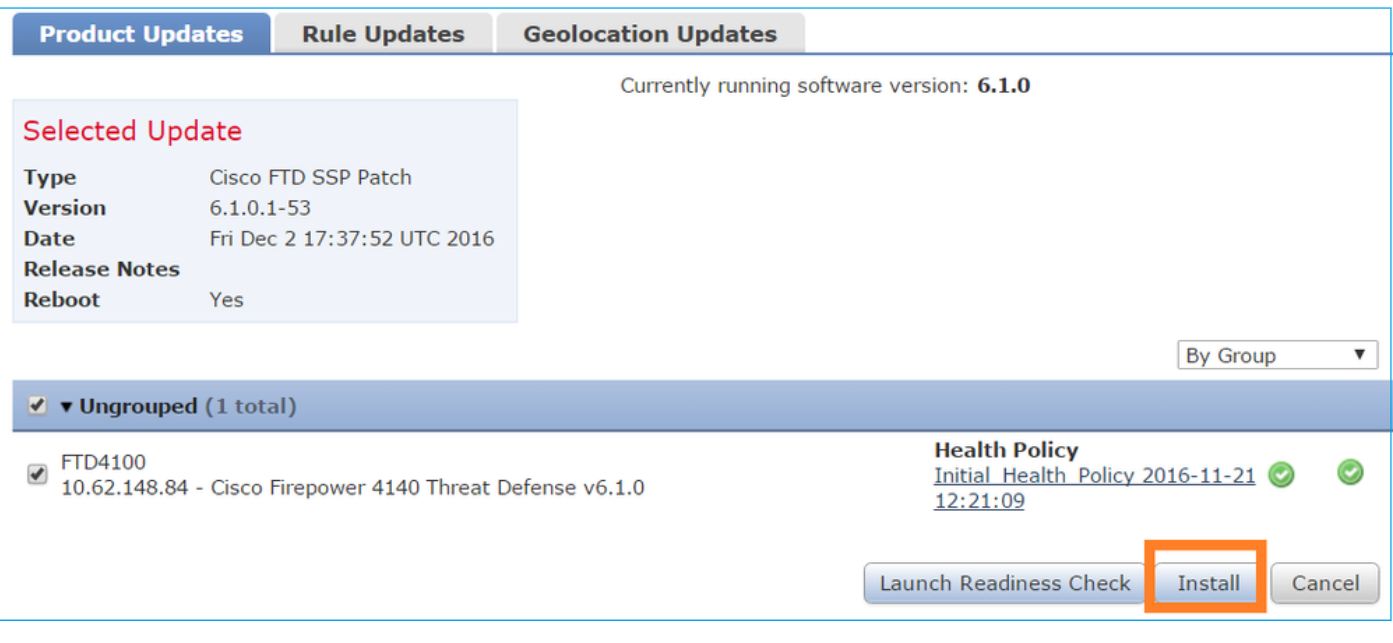

업그레이드하려면 다음 그림과 같이 FTD를 재부팅해야 합니다.

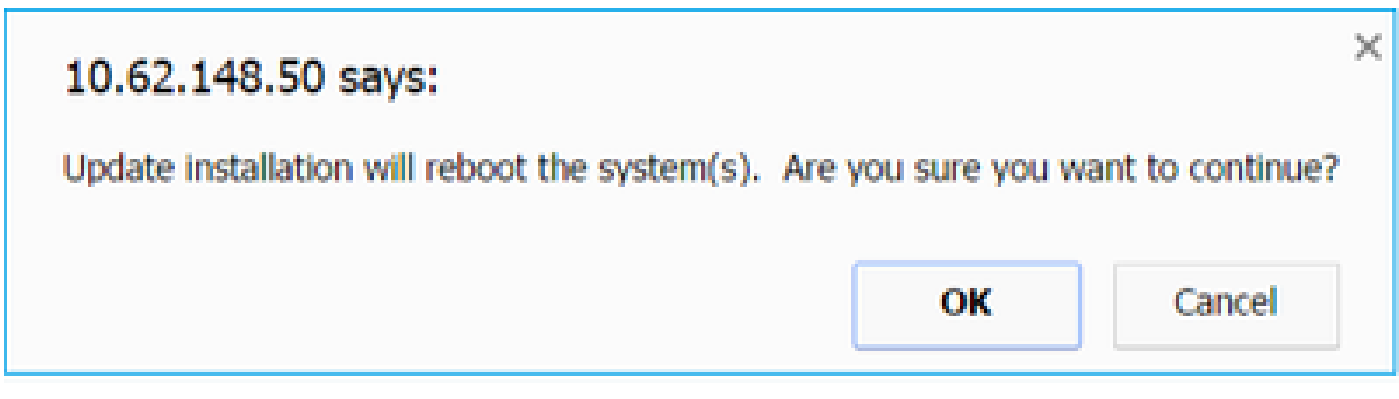

FTD 설치와 마찬가지로 FTD 업그레이드 프로세스도 FMC UI(작업)에서 모니터링할 수 있습니다. 업그레이드 진행률은 FTD CLI(CLISH 모드)에서 추적할 수 있습니다.

업그레이드 완료 후 이미지에 표시된 대로 FTD에 정책을 구축합니다.

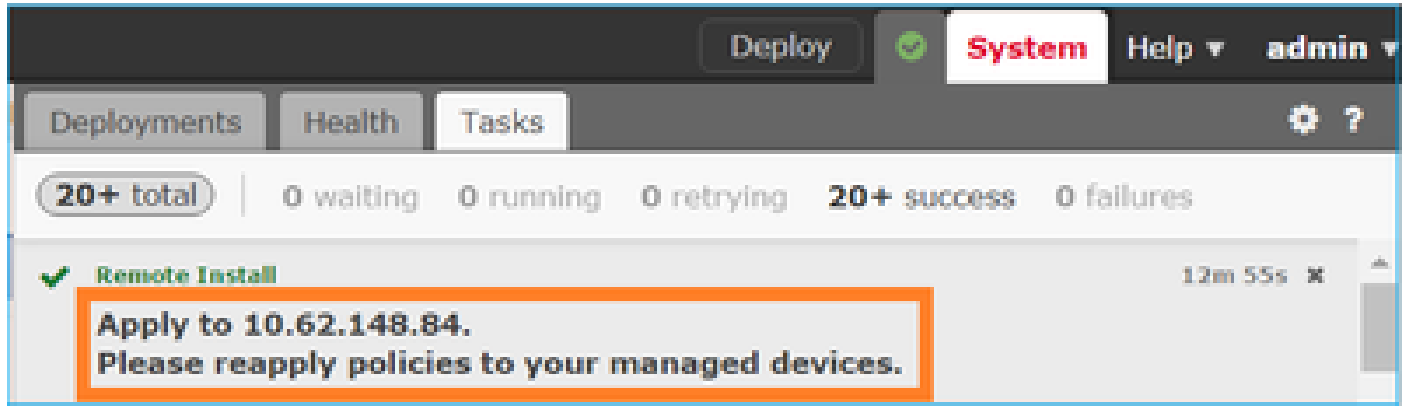

## 확인

그림과 같이 FMC UI에서 다음을 수행합니다.

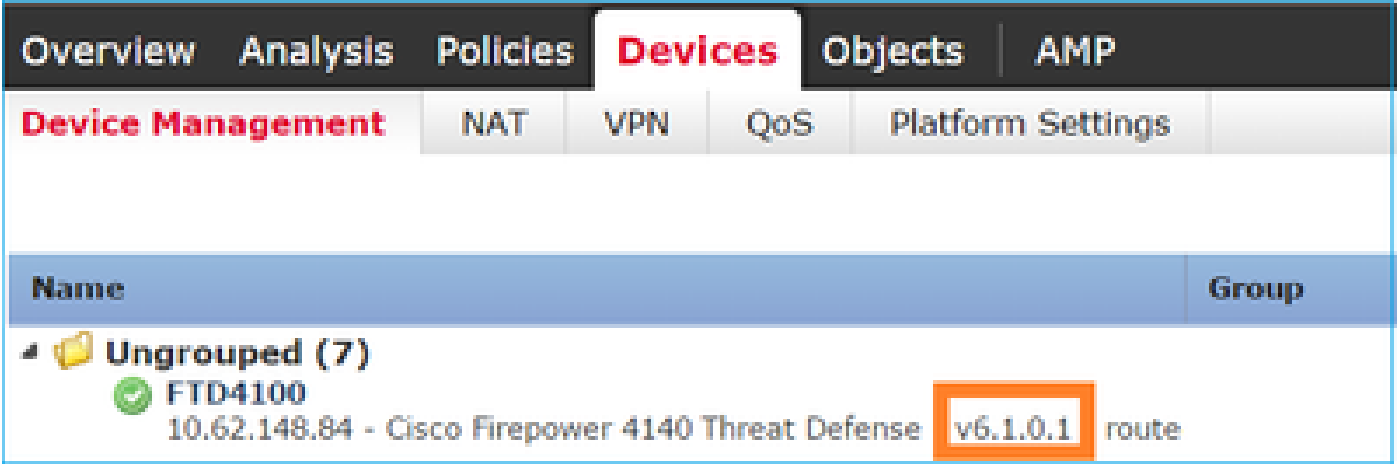

그림과 같이 FCM UI에서 다음을 수행합니다.

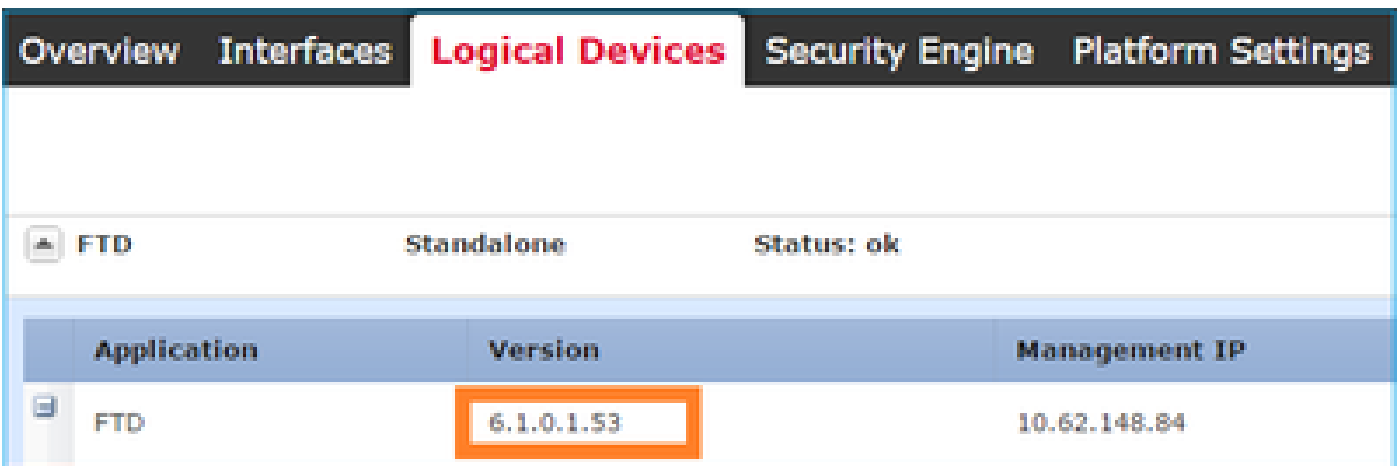

섀시 CLI에서 다음을 수행합니다.

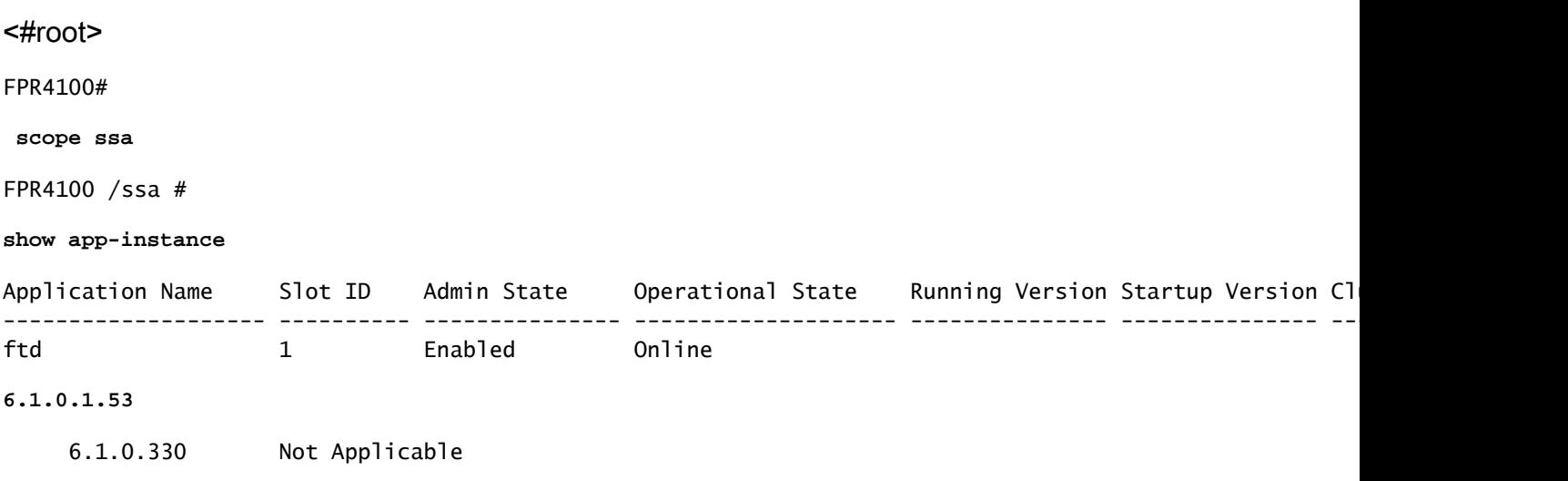

FTD CLI에서 다음을 수행합니다.

<#root>

```
FPR4100#
```
**connect module 1 console** Telnet escape character is '~'. Trying 127.5.1.1... Connected to 127.5.1.1. Escape character is '~'. CISCO Serial Over LAN: Close Network Connection to Exit  $\ddot{\phantom{1}}$ **show version** ---------------[ FTD4100.cisco.com ]---------------- Model : Cisco Firepower 4140 Threat Defense (76) **Version 6.1.0.1 (Build 53)** UUID : 22c66994-c08e-11e6-a210-931f3c6bbbea Rules update version : 2016-03-28-001-vrt VDB version : 275 ---------------------------------------------------- >

## Firepower 2100

firepower(2100)의 FTD는 FXOS 및 FTD 이미지를 모두 포함하는 단일 번들을 사용합니다. 따라서 설치 및 업그레이드 절차가 FP4100/FP9300과 다릅니다.

FP2100에 FTD 설치

4가지 절차가 있으며, 이는 대/소문자를 구분합니다.

케이스 1: 구성을 지우고 동일한 FTD 이미지로 시스템을 다시 시작합니다.

사례 2: 새 애플리케이션 소프트웨어 버전으로 시스템을 다시 이미징합니다.

케이스 3: 시스템을 공장 기본 설정으로 다시 이미지화합니다.

케이스 4: 시스템을 공장 기본 설정으로 다시 이미지화합니다(관리자 비밀번호 복구).

각 케이스 및 그 절차와 관련된 자세한 내용은 다음을 확인하십시오.

[프로시저 이미지로 다시 설치](/content/en/us/td/docs/security/firepower/2100/troubleshoot_fxos/b_2100_CLI_Troubleshoot/b_2100_CLI_Troubleshoot_chapter_011.pdf)

Case 2는 대부분의 FTD 설치 사례를 서비스하는 반면, Case 3(ROMMON에서 포맷 및 부팅)은 특 정 경우에 사용할 수 있습니다(예: 시스템이 불안정하거나 부팅 루프에 있는 경우 등).

FP2100에서 FTD 업그레이드

별도의 FXOS 번들이 없으므로 FP2100에서 FTD를 업그레이드하려면 다음 단계를 수행하십시오.

1단계. 호환성을 확인합니다.

FTD가 FMC에 의해 관리되는 경우(오프박스 관리) 소프트웨어 대상 FTD 릴리스 노트에서 호환성 섹션을 선택합니다.

2단계. 필요한 경우 먼저 FMC를 업그레이드합니다. 항상 FTD 대상 소프트웨어 버전과 같거나 더 높은 FMC 소프트웨어 버전을 실행합니다.

3단계. FTD를 업그레이드합니다.

FP4100/9300에 대해 문서화된 것과 동일한 절차를 사용하십시오. FTD를 업그레이드하기 전에 읽 어야 할 중요한 문서:

FTD 릴리스 정보(예: 버전 6.3.0.2로 업그레이드하려는 경우 6.3.0.2 릴리스 정보를 확인하여 • 업그레이드 경로 및 모든 관련 세부 정보를 확인하십시오.)

[릴리스 정보](https://www.cisco.com/c/ko_kr/support/security/defense-center/products-release-notes-list.html)

• FMC 업그레이드 가이드(장: 업그레이드 Firepower Threat Defense: 기타 장치)

[Cisco Firepower Management Center 업그레이드 가이드, 버전 6.0-7.0](https://www.cisco.com/c/ko_kr/td/docs/security/firepower/upgrade/fpmc-upgrade-guide/upgrade_firepower_threat_defense.html)

## 다음을 확인합니다.

현재 이 설정에 사용 가능한 확인 절차는 없습니다.

## 문제 해결

현재 이 구성의 문제를 해결하는 데 사용할 수 있는 특정 정보가 없습니다.

## 관련 정보

- [FXOS 호환성 가이드](/content/en/us/td/docs/security/firepower/fxos/compatibility/fxos-compatibility.html#pgfId-136544)
- [Cisco Firepower NGFW 설명서](https://www.cisco.com/c/ko_kr/support/security/firepower-ngfw/series.html)
- [기술 지원 및 문서 − Cisco Systems](https://www.cisco.com/c/ko_kr/support/index.html)

이 번역에 관하여

Cisco는 전 세계 사용자에게 다양한 언어로 지원 콘텐츠를 제공하기 위해 기계 번역 기술과 수작업 번역을 병행하여 이 문서를 번역했습니다. 아무리 품질이 높은 기계 번역이라도 전문 번역가의 번 역 결과물만큼 정확하지는 않습니다. Cisco Systems, Inc.는 이 같은 번역에 대해 어떠한 책임도 지지 않으며 항상 원본 영문 문서(링크 제공됨)를 참조할 것을 권장합니다.